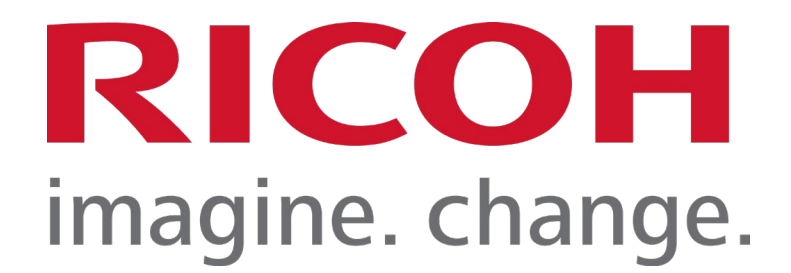

# **RICOH**

**RICOH IM 370** 

# **Common Criteria Guide**

**Version 1.0** 

**November 2023** 

**Document prepared by**

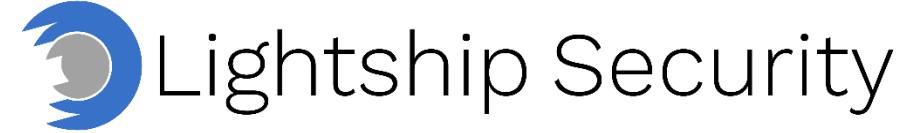

[www.lightshipsec.com](http://www.lightshipsec.com/) 

# **Table of Contents**

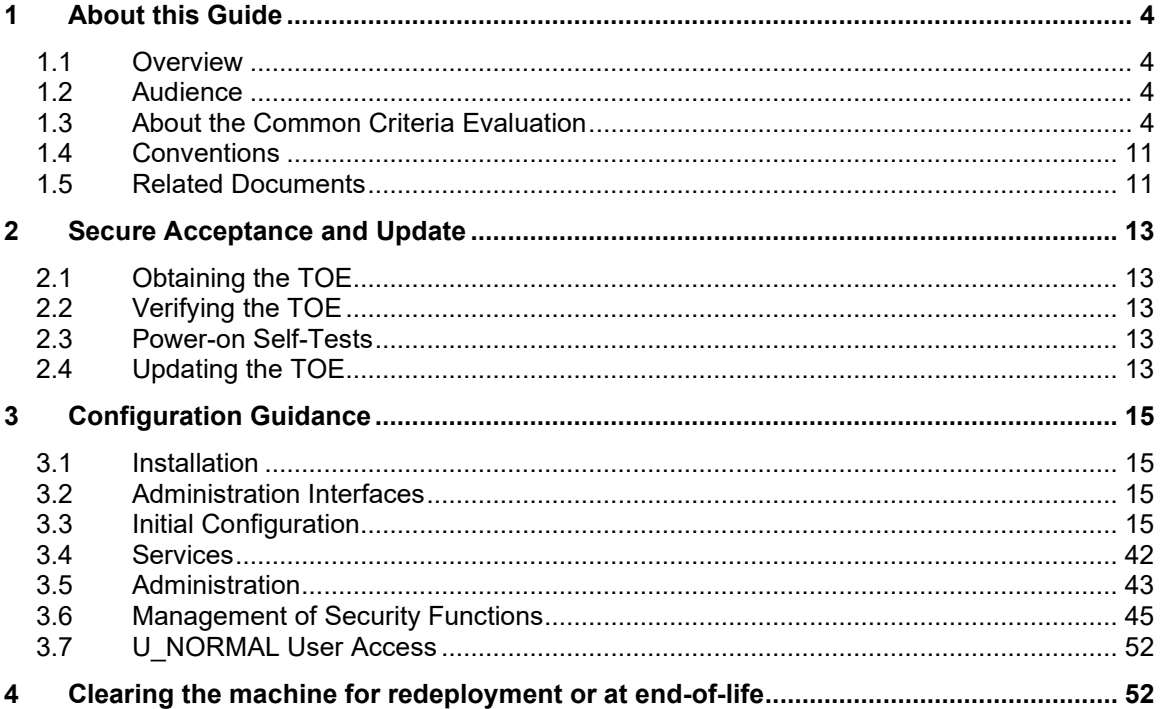

# **List of Tables**

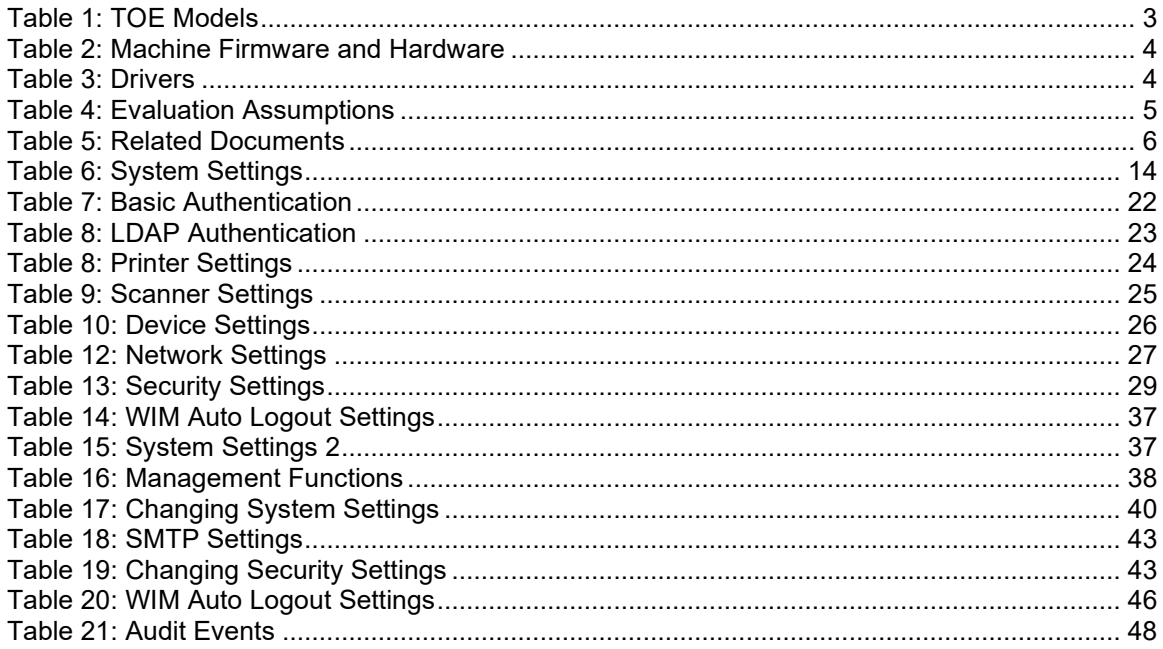

# **1 About this Guide**

# **1.1 Overview**

1 This guide provides supplemental instructions to achieve the Common Criteria evaluated configuration of the RICOH IM 370 and related information.

# **1.2 Audience**

2 This guide is intended for system administrators and the various stakeholders involved in the Common Criteria evaluation. It is assumed that readers will use this guide in conjunction with the related documents listed in [Table 5.](#page-5-0)

# **1.3 About the Common Criteria Evaluation**

3 The Common Criteria for Information Technology Security Evaluation (ISO/IEC 15408) is an international standard for security certification of IT products and systems. More information is available at<https://www.commoncriteriaportal.org/>

#### **1.3.1 Protection Profile Conformance**

4 The Common Criteria evaluation was performed against the requirements of the Protection Profile for Hardcopy Devices (HCD PP) v1.0 and Protection Profile for Hardcopy Devices, v1.0, Errata #1, June 2017 available at [https://www.niap](https://www.niap-ccevs.org/Profile/PP.cfm)[ccevs.org/Profile/PP.cfm](https://www.niap-ccevs.org/Profile/PP.cfm) 

#### **1.3.2 Evaluated Software and Hardware**

- 5 The TOE includes the RICOH MFP models: IM 370 labeled and marketed under different Ricoh Family Group brand names as noted in [Table 1.](#page-2-0)
- 6 The TSF is executed by the main controller and the operation unit respectively. For all TOE models, the main controller has an Arm Cortex-A53 Dual Core Processor and runs Linux 4.2.8 OS, a customized OS based on NetBSD; the operation unit has an ARM Cortex-A57 Dual Core processor and runs a customized Linux 4.19 OS.
- 7 The first two numeric digits in the TOE model number correspond to copy speed, e.g. 370 performs 37 copies per minute, the alphabetic suffix corresponds to regional fonts and printer languages.
- 8 Differences between models with different printing speeds are limited to print engine components; differences between branding variants are limited to labels, displays, packaging materials, and documentation. The differences are not security relevant. All TOE models are version E-1.00-H.

<span id="page-2-0"></span>9

#### **Table 1: TOE Models**

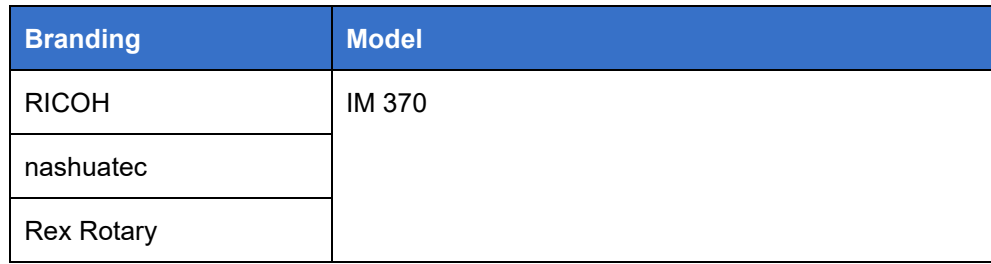

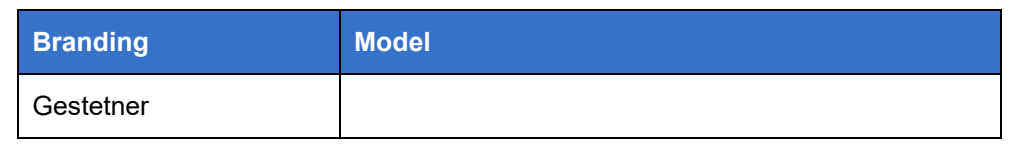

#### **Table 2: Machine Firmware and Hardware**

<span id="page-3-0"></span>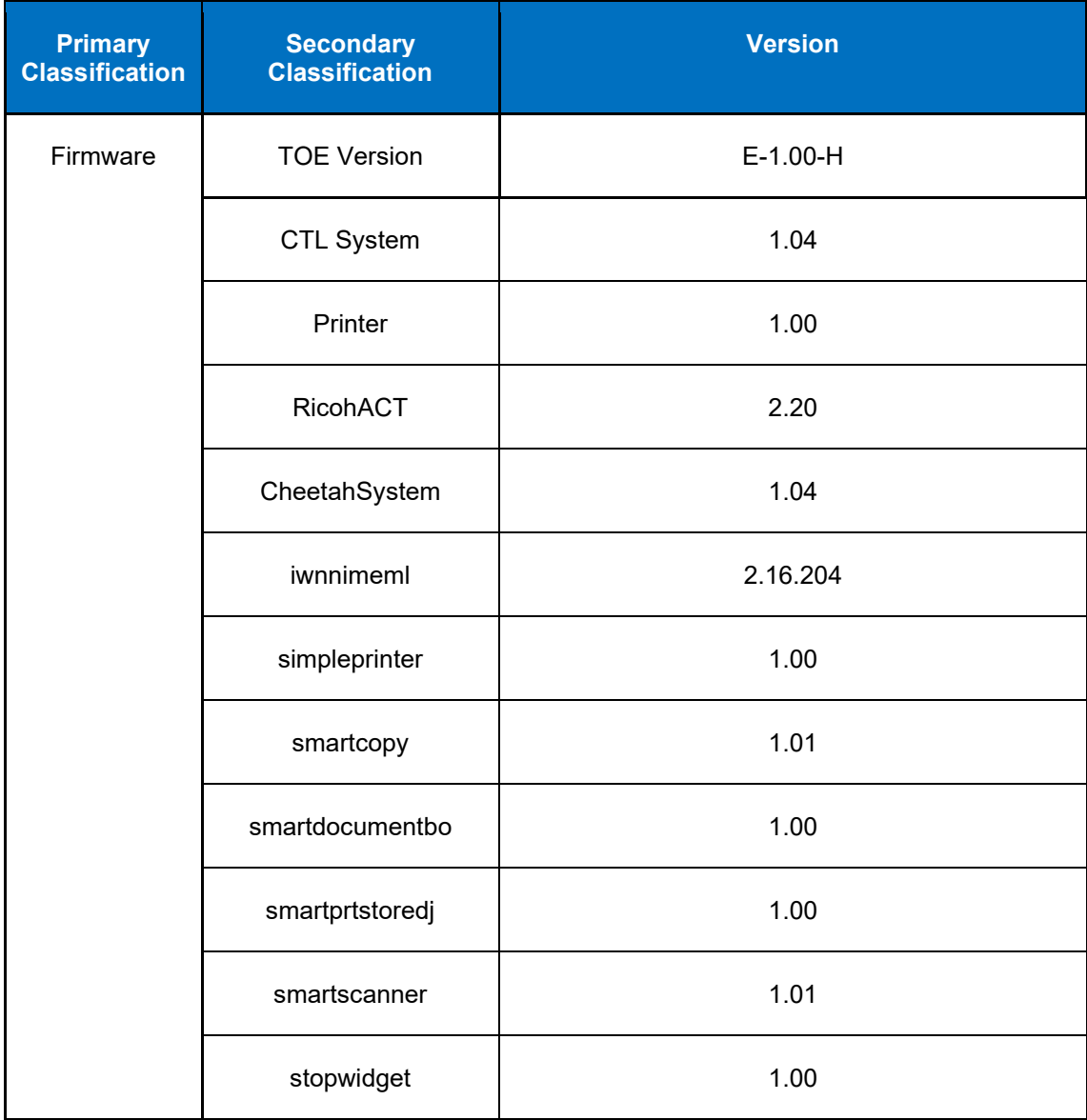

#### **Table 3: Drivers**

<span id="page-3-1"></span>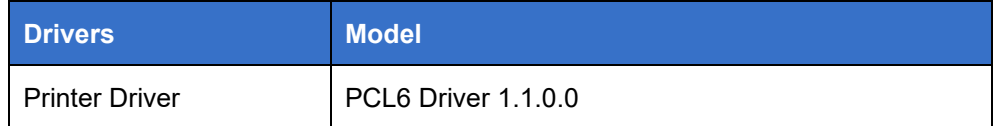

### **1.3.3 Evaluated Functions**

- 10 The following functions have been evaluated under Common Criteria:
	- a) **Security Audit.** The TOE generates audit records of user and administrator actions. It stores audit records both locally and on a remote syslog server.
	- b) **Cryptographic Support.** The TOE includes a cryptographic module for the cryptographic operations that it performs. The relevant CAVP certificate numbers are noted in the Security Target.
	- c) **Access Control.** The TOE enforces access control policy to restrict access to user data. The TOE ensures that documents, document processing job information, and security-relevant data are accessible only to authenticated users who have the appropriate access permissions.
	- d) **Storage Data Encryption.** The TOE encrypts data on the eMMC and in NVRAM to protect documents and confidential system information if those devices are removed from the TOE.
	- e) **Identification and Authentication.** Except for a defined minimal set of actions that can be performed by an unauthenticated user, the TOE ensures that all users must be authenticated before accessing its functions and data. Users login to the TOE by entering their credentials on the local operation panel, through WIM login, through printer driver, or using network authentication services.
	- f) **Administrative Roles.** The TOE provides the capability for managing its functions and data. Role-based access controls ensure that the ability to configure the security settings of the TOE is available only to the authorized administrators. Authenticated users can perform copy, printer, scanner and document server operations based on the user role and the assigned permissions.
	- g) **Trusted Operations.** The TOE performs power-on self-tests to ensure the integrity of the TSF components. It provides a mechanism for performing trusted update that verifies the integrity and authenticity of the upgrade software before applying the updates. It uses an NTP server for accurate time.
	- h) **TOE Access.** Interactive user sessions at the local and remote user interfaces are automatically terminated by the TOE after a configured period of inactivity.
	- i) **Trusted Communications.** The TOE protects communications from its remote users using TLS/HTTPS, and communications with the LDAP, FTP, NTP, and SMTP servers using IPsec. The TOE can be configured to use either IPsec or TLS to protect communication with the syslog and SMTP servers.
- 11 **NOTE:** No claims are made regarding any other security functionality.

#### **1.3.4 Evaluation Assumptions**

<span id="page-4-0"></span>12 The following assumptions were made in performing the Common Criteria evaluation. The guidance shown in the table below should be followed to uphold these assumptions in the operational environment.

#### **Table 4: Evaluation Assumptions**

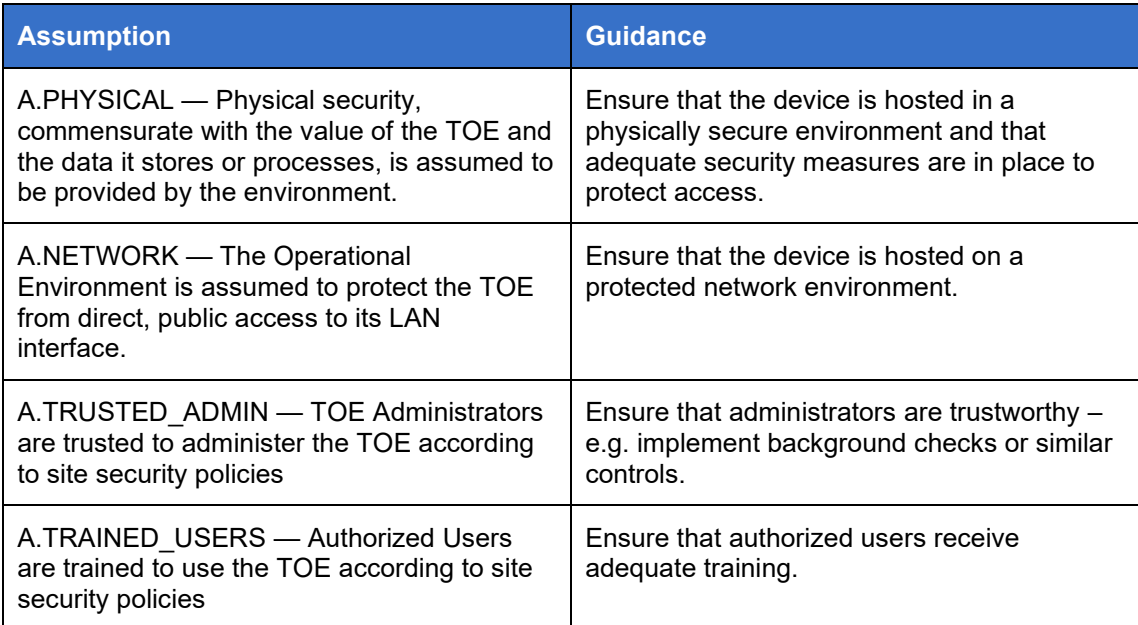

# **1.4 Conventions**

13 The following conventions are used in this guide:

a) CLI Command <replaceable> - This style indicates to you that you can type the word or phrase on the command line and press [Enter] to invoke a command. Text within <> is replaceable. For example:

Use the cat  $\langle$  filename> command to view the contents of a file

b) [key] or [key-combo] – key or key combination on the keyboard is shown in this style. For example:

The [Ctrl]-[Alt]-[Backspace] key combination exits your graphical session and returns you to the graphical login screen or the console.

c) **GUI => Reference** – denotes a sequence of GUI screen interactions. For example:

Select **File => Save** to save the file.

d) [REFERENCE] *Section* – denotes a document and section reference from [Table 5.](#page-5-0) For example:

Follow [ADMIN] *Configuring Users* to add a new user.

### **1.5 Related Documents**

14 This guide supplements the below documents which are available on the [Ricoh](https://support.ricoh.com/services/device/ccmanual/IM_370-460/en-GB/booklist/int/index_book.htm)  [Support site](https://support.ricoh.com/services/device/ccmanual/IM_370-460/en-GB/booklist/int/index_book.htm) help pages.

#### **Table 5: Related Documents**

<span id="page-5-0"></span>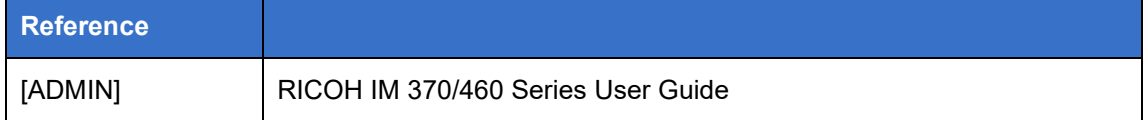

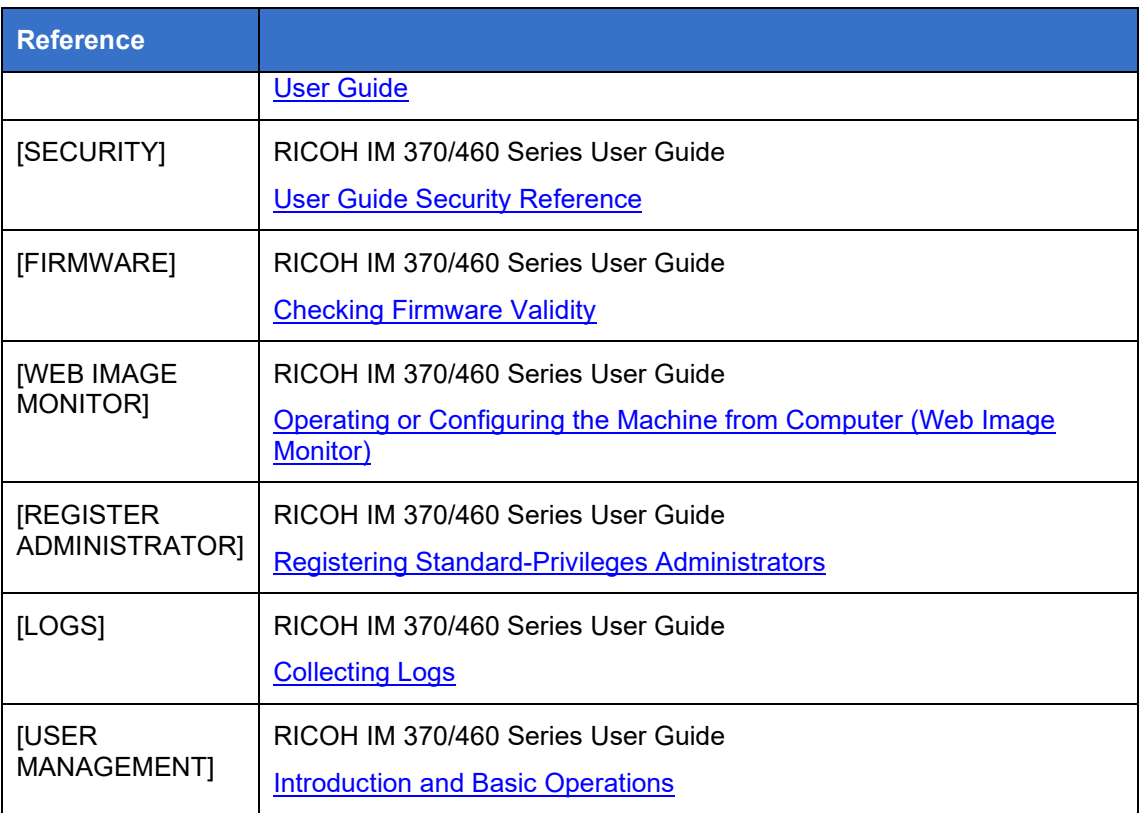

15 **NOTE:** The information in this guide supersedes related information in other documentation.

# **2 Secure Acceptance and Update**

# **2.1 Obtaining the TOE**

16 The TOE is delivered via commercial carrier.

# **2.2 Verifying the TOE**

- 17 To verify the TOE Model, check that the machine's model number on the label to the rear of the machine ends with -27 which correspond to the branding variants of RICOH IM 370 included in the evaluated configuration.
- 18 To verify the TOE firmware, the authorized administrator login and use the following steps:
- 19 On the Operation Panel:
	- a) -Press [Home]
	- b) -Flick the screen to the left and then press the [Settings] icon
	- c) -Press [System Settings]
	- d) -Press [Machine/Control Panel Information]
	- e) -Press [Firmware version]

The firmware list is displayed.

On the WIM:

a) -Device Management -> Configuration->Firmware Update

# **2.3 Power-on Self-Tests**

- 20 At system start-up, the TOE performs a firmware validity test to determine if the firmware is valid. If an error occurs and the test fails, a verification error is displayed on the control panel. The firmware validity test error will also display on the Web Image Monitor after the machine starts.
- 21 The TOE also performs software integrity test at TOE start-up by verifying the digital signature on the TOE software. Any errors are displayed on the Control Panel or on the WIM interface.
- 22 Additional details on the Power-on self-tests can be found in Checking Firmware [Validity](https://support.ricoh.com/services/device/ccmanual/IM_370-460/en-GB/booklist/int/241215666.htm) in the 'Taking Measures to Prevent Security Threats' Section of the Security Guide.

# **2.4 Updating the TOE**

- 23 TOE updates are hand delivered by Ricoh service personnel. The update packages are digitally signed and uploaded to the TOE using WIM.
- 24 For MFP Control Software, the TOE performs the following verifications installing the package:
	- a) Identifies the type of software (e.g., MFP Control, Operation Panel)
	- b) Verifies that the software model name matches the TOE
- c) Verifies the digital signature on the update package.
- 1 For Operation Panel software, the TOE performs the following verifications before the installing the package:
	- a) Identifies the type of software (e.g., MFP Control, Operation Panel)
	- b) Verifies that the software model name matches the TOE
	- c) Verifies the digital signature

# **3 Configuration Guidance**

# **3.1 Installation**

25 The TOE is delivered pre-installed with initial settings for CC-mode configuration performed by a Ricoh Authorized Service representative.

### **3.1.1 Printer Driver**

26 The printer driver is downloaded from the Ricoh support site. To install the printer driver, enter the machine's IP address or host name in the [URL] box as follows:

[https://\(machine's](https://(machine%E2%80%99s) IP address or host name)/printer

27

# **3.2 Administration Interfaces**

28 The TOE provides the following administrator interfaces:

- a) **Operation Panel of the MFP** is an LCD touch screen interface that provides a local user interface where users can perform copy, print, network transmission of documents operations. The administrator user can configure the MFP via this local interface.
- b) **Web Image Monitor (WIM)** this is the remote user interface accessible via TLS/HTTPS where users can perform print, copy, storage operations on documents. This interface provides various settings for administrators to perform limited configuration of the MFP. For additional details on how to launch the WIM interface see "Operating or Configuring the Machine from [Computer \(Web Image Monitor\) "](https://support.ricoh.com/services/device/ccmanual/IM_370-460/en-GB/booklist/int/241212685.htm) in the Introduction and Basic Operations section of the User Guide.

# **3.3 Initial Configuration**

- 29 Both the Operation Panel and the WIM are used to setup initial configuration of the MFP TOE. Administrator must be registered during the initial setup by entering a username/password combination. Procedures 1 through 3 describe the sequential steps for initial configuration of the TOE.
- 30 The following warnings are noted:
	- a) Before using the MFP, the encryption key to encrypt the data in the machine must be provided by the service representative or be newly created.
	- b) Back up the encryption key only when the machine is not operating.
	- c) Security attributes are modified at the time they are submitted to the system with the "OK" button. Currently logged in user's access rights will be updated at this time, and it is unnecessary to logout and log back in for the access changes to be reflected.
	- d) For print jobs from the client computer, use IPP-SSL authentication.
	- e) If the message "SD Card authentication has failed" is displayed, contact RICOH Service Representative.
	- f) "Encryption", "User Certificate", and "E-mail Address" must be specified by the administrator using Web Image Monitor. For details about installing the user

certificate, see "Encrypting Network Communication" in "Preventing Unauthorized Accesses", Security.

- g) To send files by e-mail using the scanner function, install the user certificate when registering a user in the address book and set the encryption setting to [Encrypt All]. When you display addresses to send an e-mail, a  $\blacksquare$  icon will appear next to destinations for which [Encrypt All] has been set.
- h) When using Scan to Folder make sure IPsec is enabled and complete the following steps:
	- 1. The Scan to Folder destination (FTP or SMB server) must be registered in the address book by the administrator.
	- 2. When you register the Scan to Folder destination in the address book, go to "Protection -> Protect Destination -> Access Privileges" Click [Change] and then and then select [Read- only] for users who are allowed to access the Scan to Folder destination.
	- 3. Configure IPsec for the server selected as the Scan to Folder destination
- i) The file creator (owner) has the authority to grant [Full Control] privileges to other users for stored documents in the Document Server. However, administrators should tell users that [Full Control] privileges are meant only for the file creator (owner).
- j) When using Web Image Monitor, users should not access other Web sites. Users should logout of WIM when it is not being used.
- k) Obtain log files by downloading them via Web Image Monitor or by automatic log collection. The administrator is required to properly manage the log information downloaded on the computer, so that unauthorized users may not view, delete, or modify the downloaded log information.
- l) To prevent incorrect timestamps from being recorded in the audit log, ensure that the Audit Server that connects to the MFP is synchronized with the MFP.
- m) If the power plug is pulled out before the main power is turned off so that the machine is shut down abnormally, the date and time when the main power is turned off (the value for "Main Power Off", which is an attribute of the eco log) is not registered correctly to the "eco" log.
- n) Do not use exported or imported device setting information since it is not CCconformant.
- o) Modification of stored file has not been rated for CC conformance.
- p) Administrators must not use applications other than the ones registered on the Home screen in "Important" in "Procedure 1: Settings to Specify Using the Control Panel 1" and "Change Langs.Widget".
- q) Except for the applications registered on the Home screen in "Important" in "Procedure 1:Settings to Specify Using the Control Panel 1" and "Change Langs. Widget", administrators must not set any applications to "Function Priority" in "Screen Device Settings" in "System" in "Screen Features".
- r) Except for the applications registered on the Home screen in "Important" in "Procedure 1: Settings to Specify Using the Control Panel 1" and "Change Langs. Widget", administrators must not set any applications to "Function Key Settings" in "Screen Device Settings" in "System" in "Screen Features".
- 
- s) If you performed "CCC: Save Standard Values" in " Settings for Administrator" of "System Settings" in "Settings", then Please make the following settings. Using the MultiLink-Panel, specify settings [System Settings] in the [Settings] menu.

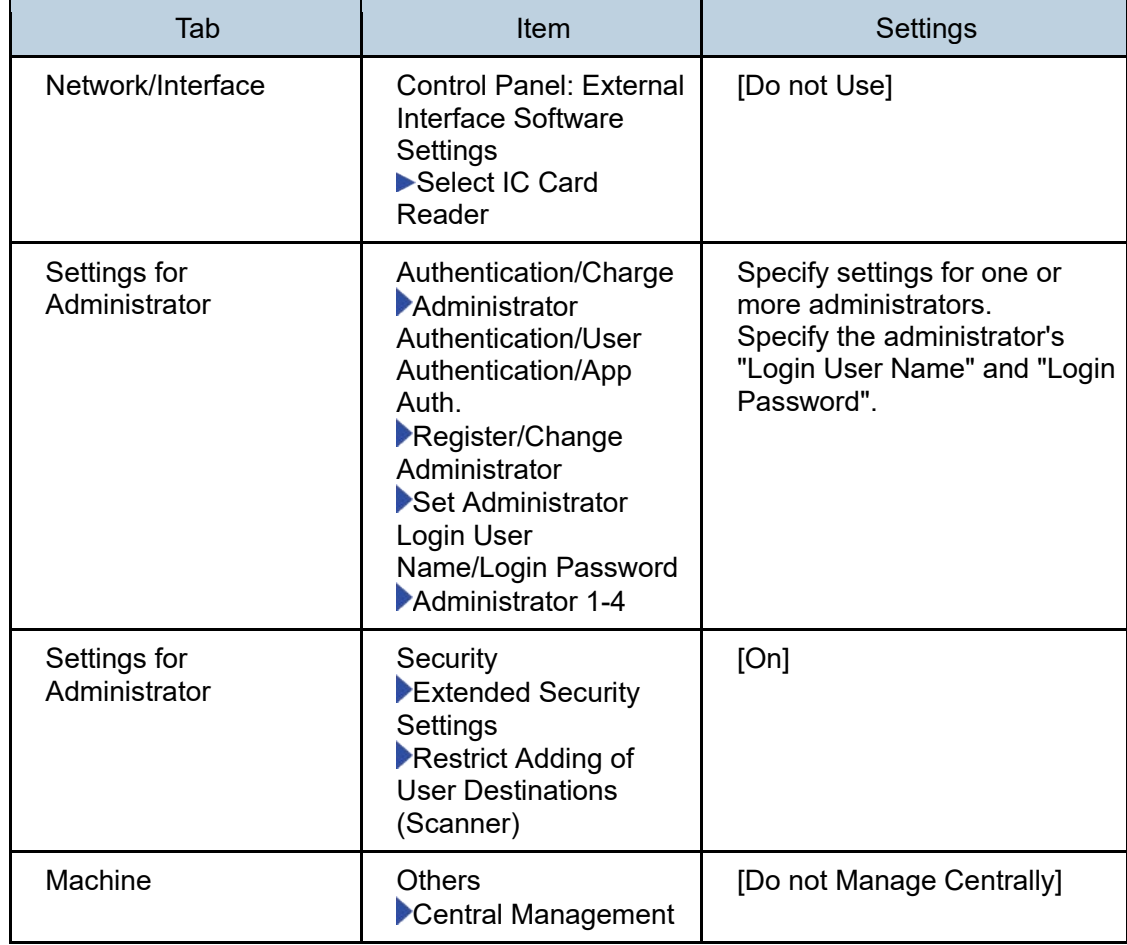

Specifying [System Settings]

It is necessary to specify the values in [Device Settings], [Printer], and [Security] in [Configuration] in [Device Management] of Web Image Monitor.

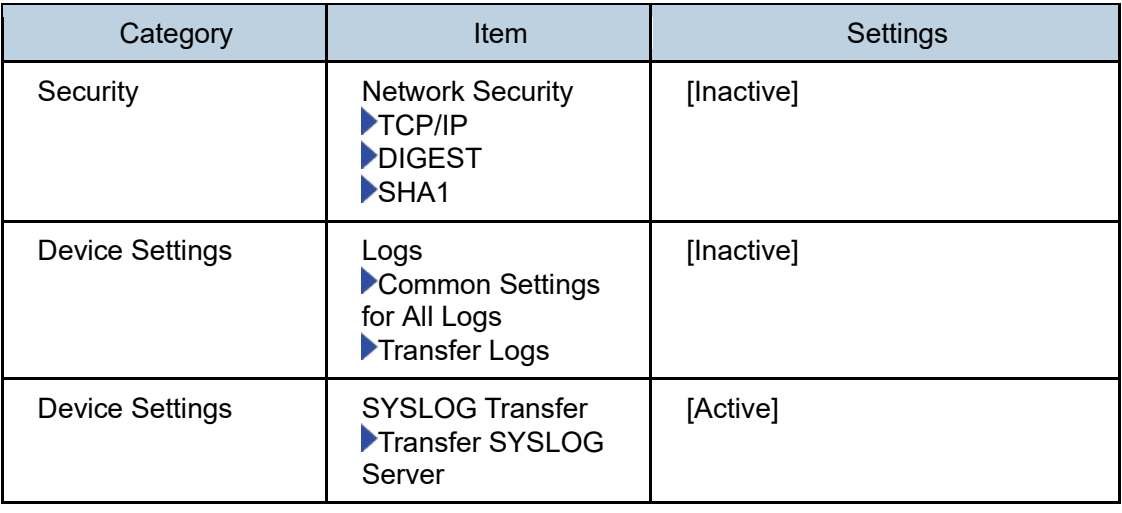

- t) When you delete all logs, make sure that the following functions are not being used:
	- i) Scan file transmission
- u) If [SHA1] in [DIGEST] in [TCP/IP] in [Network Security] in [Security] in [Configuration] in [Device Management] has been switched from [Active] to [Inactive] on Web Image Monitor, [SSL3.0] is automatically set to [Active]. In such a case set [SHA1] to [Inactive], and then, in [Configuration] in [Device Management] on Web Image Monitor, specify the following setting:
	- i) Security -> Network Security -> SSL/TLS Version
	- ii) Set "TLS1.2" to [Active] and all others to [Inactive]

#### **3.3.1 Procedure 1 – Settings Specified using the Operation Panel**

- 31 Follow the instructions in ["Registering Standard-Privileges Administrators"](https://support.ricoh.com/services/device/ccmanual/IM_370-460/en-GB/booklist/int/241215672.htm) to activate the administrator account that would configure the machine. Enter passwords for administrator and supervisor, these are the authorized administrators roles that comprise U.ADMIN and the only roles with permissions to configure the TOE and the TSF.
- 32 Login to the operation panel as the administrator to configure the settings below.
- 33 Select "English" from "Change Language". Delete all the icons on the Home screen except for "Copy", "Scanner", "Settings", "Quick Print Release", "Printer", "Document Server", "Address Book", "Substitute RX File". Do not re-register the deleted icons.

#### **3.3.1.1 System Settings**

34 The administrator must specify the settings in [System Settings] within the ranges shown in [Table 6.](#page-13-0) 

#### **Table 6: System Settings**

<span id="page-13-0"></span>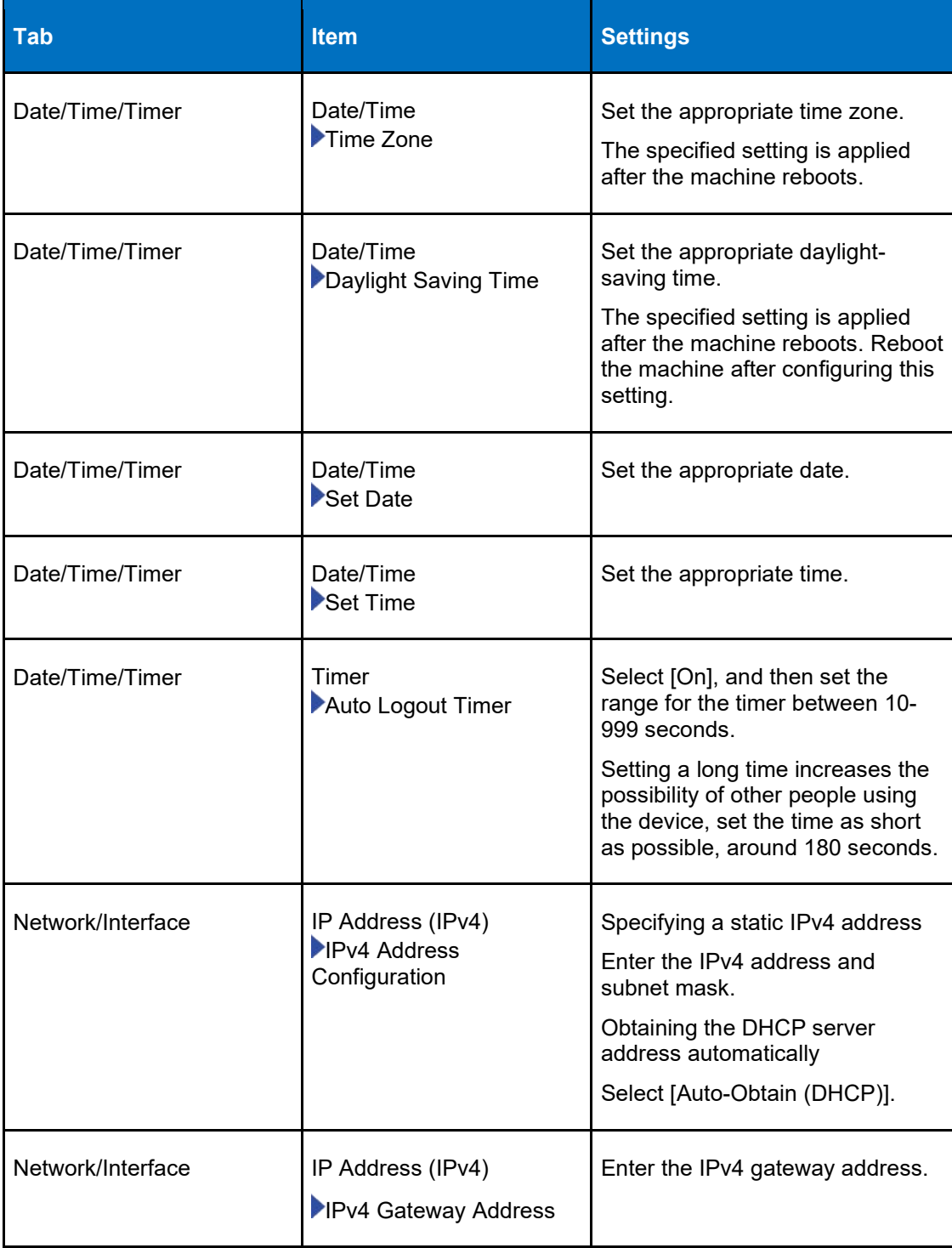

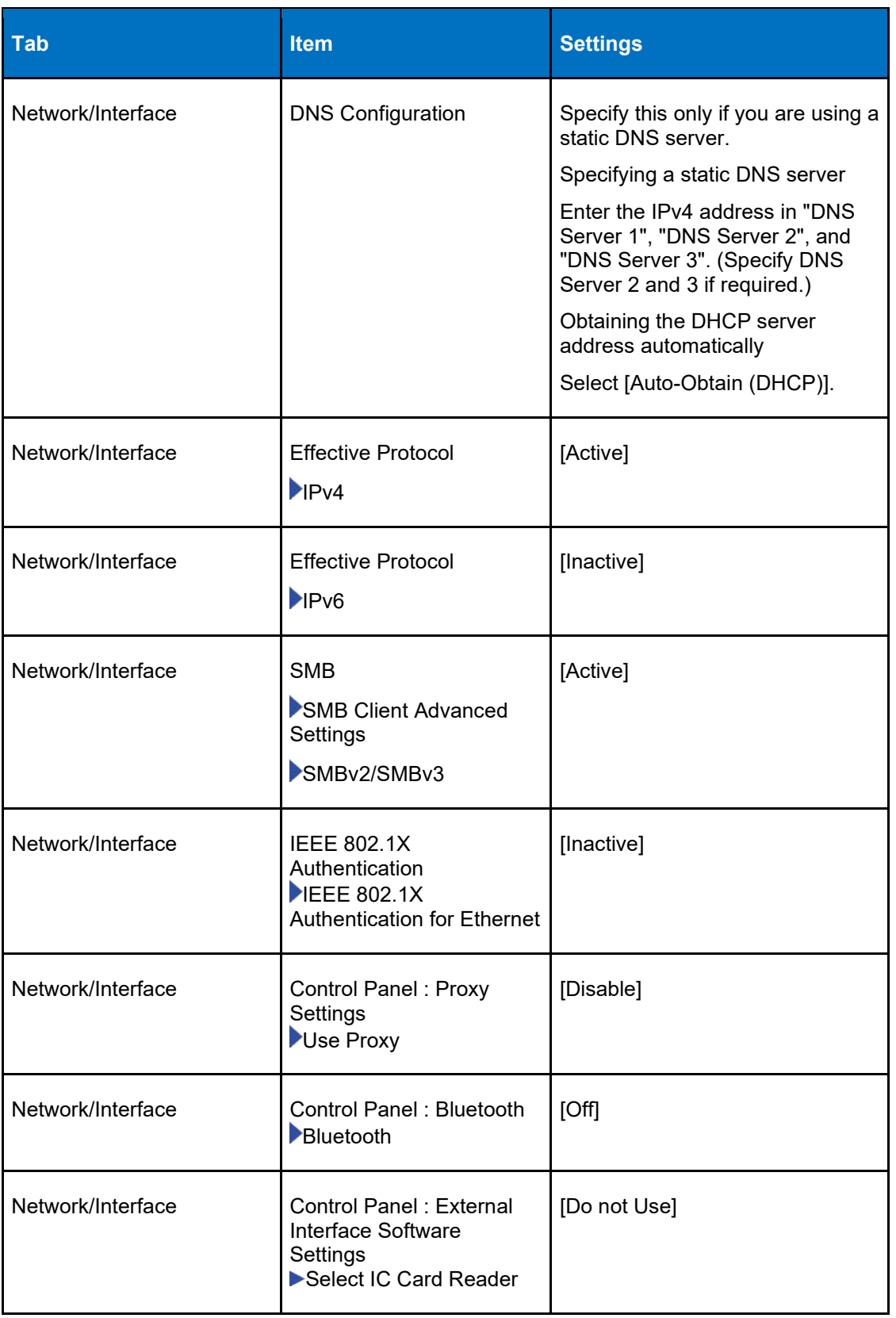

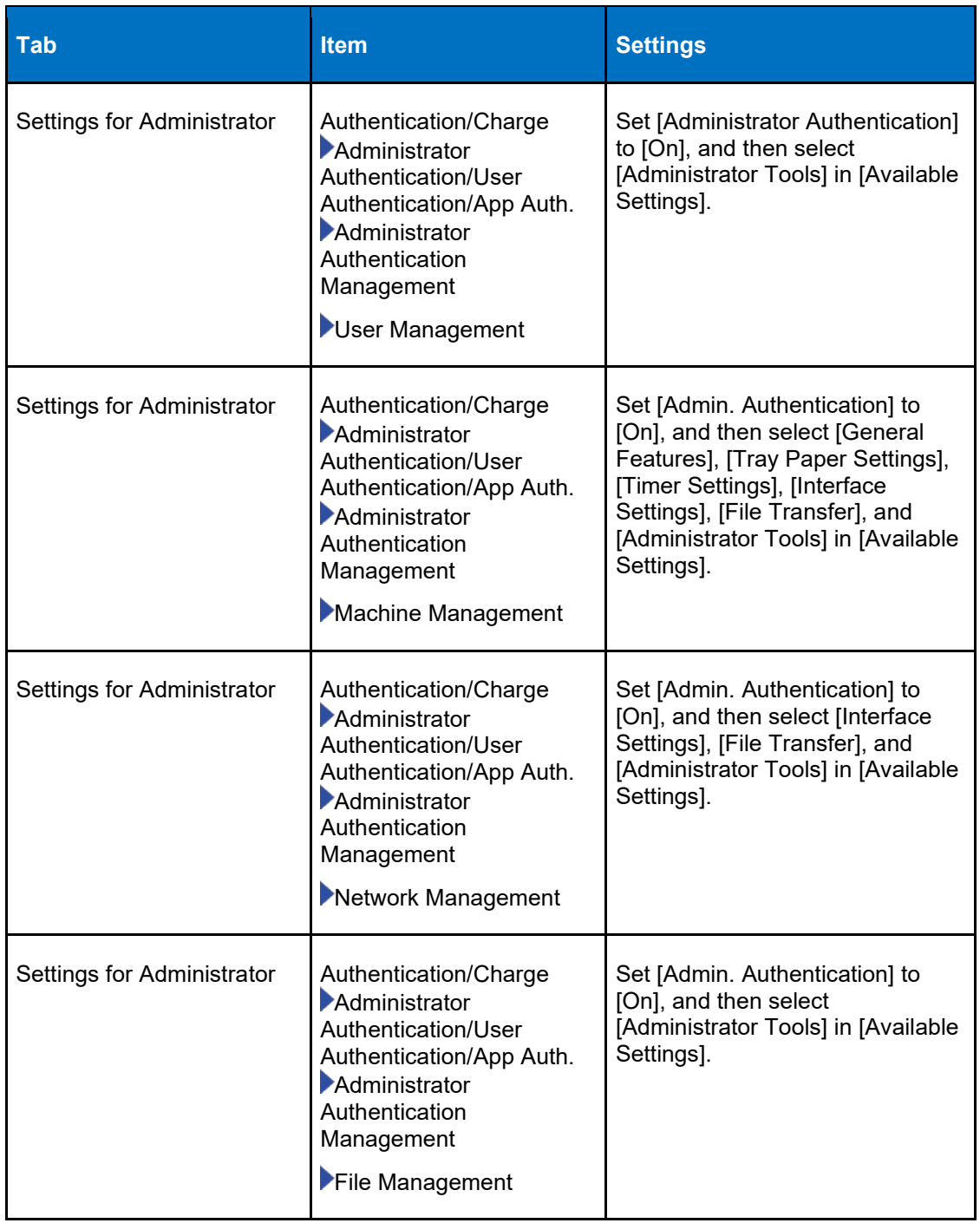

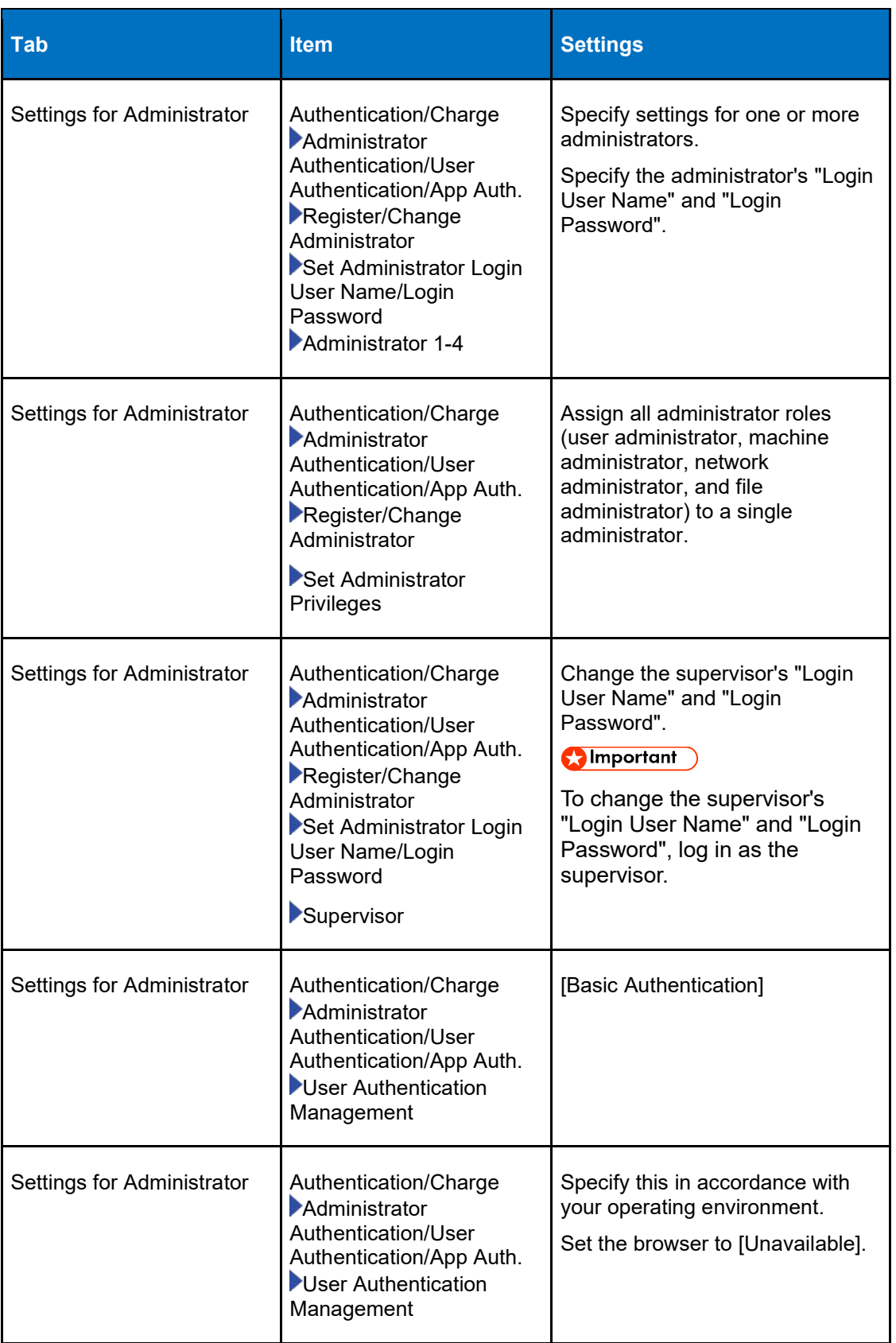

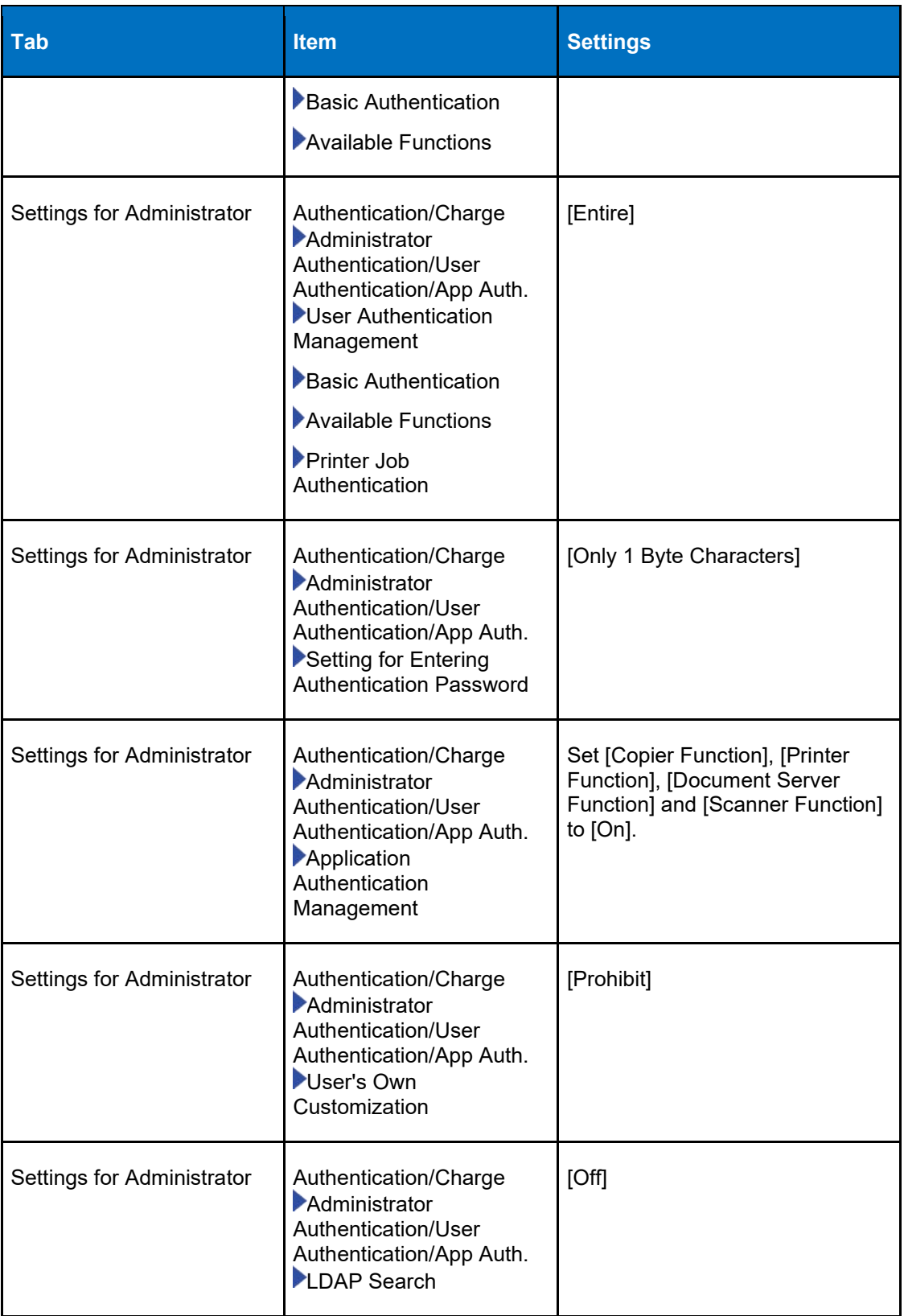

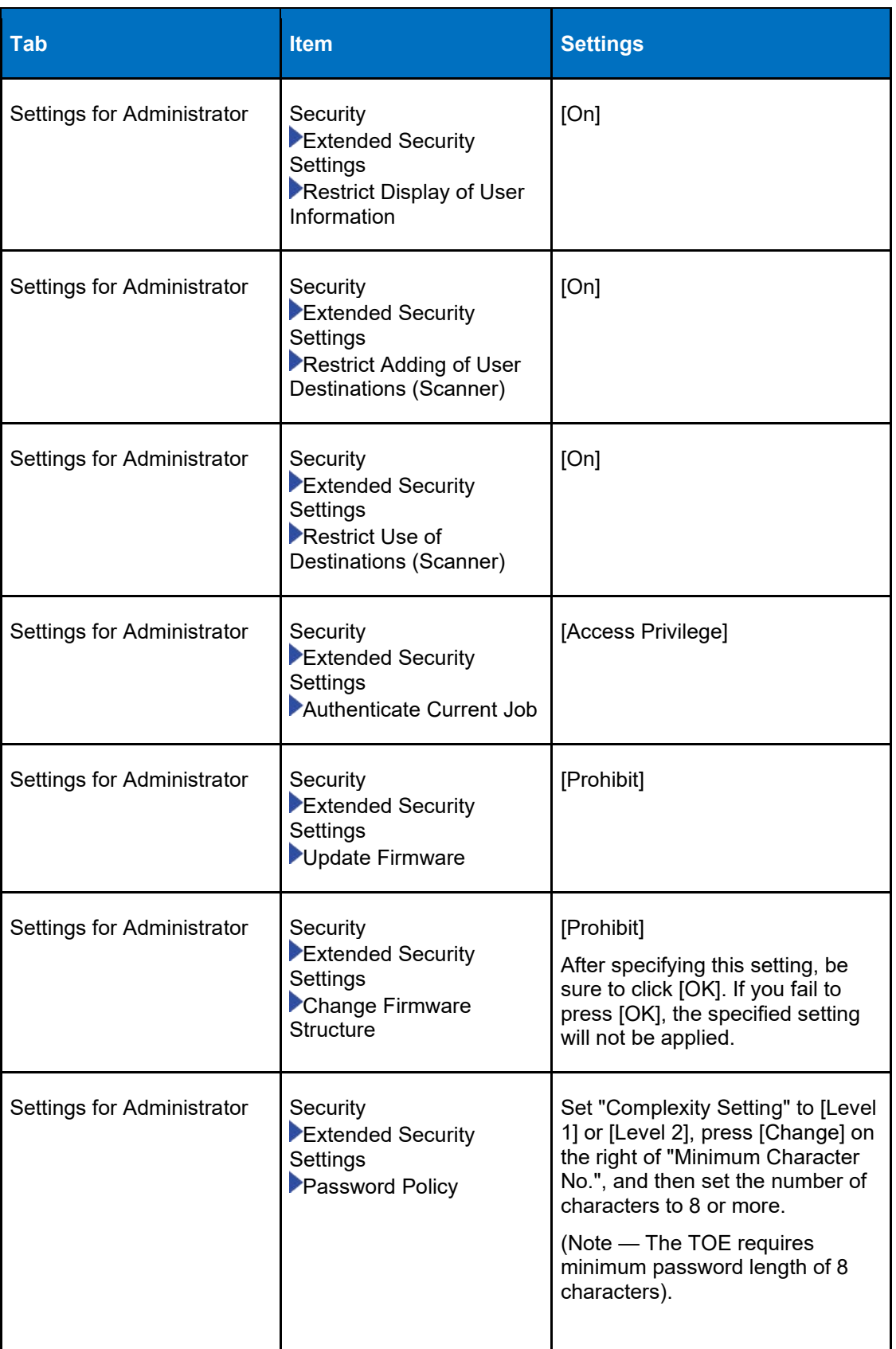

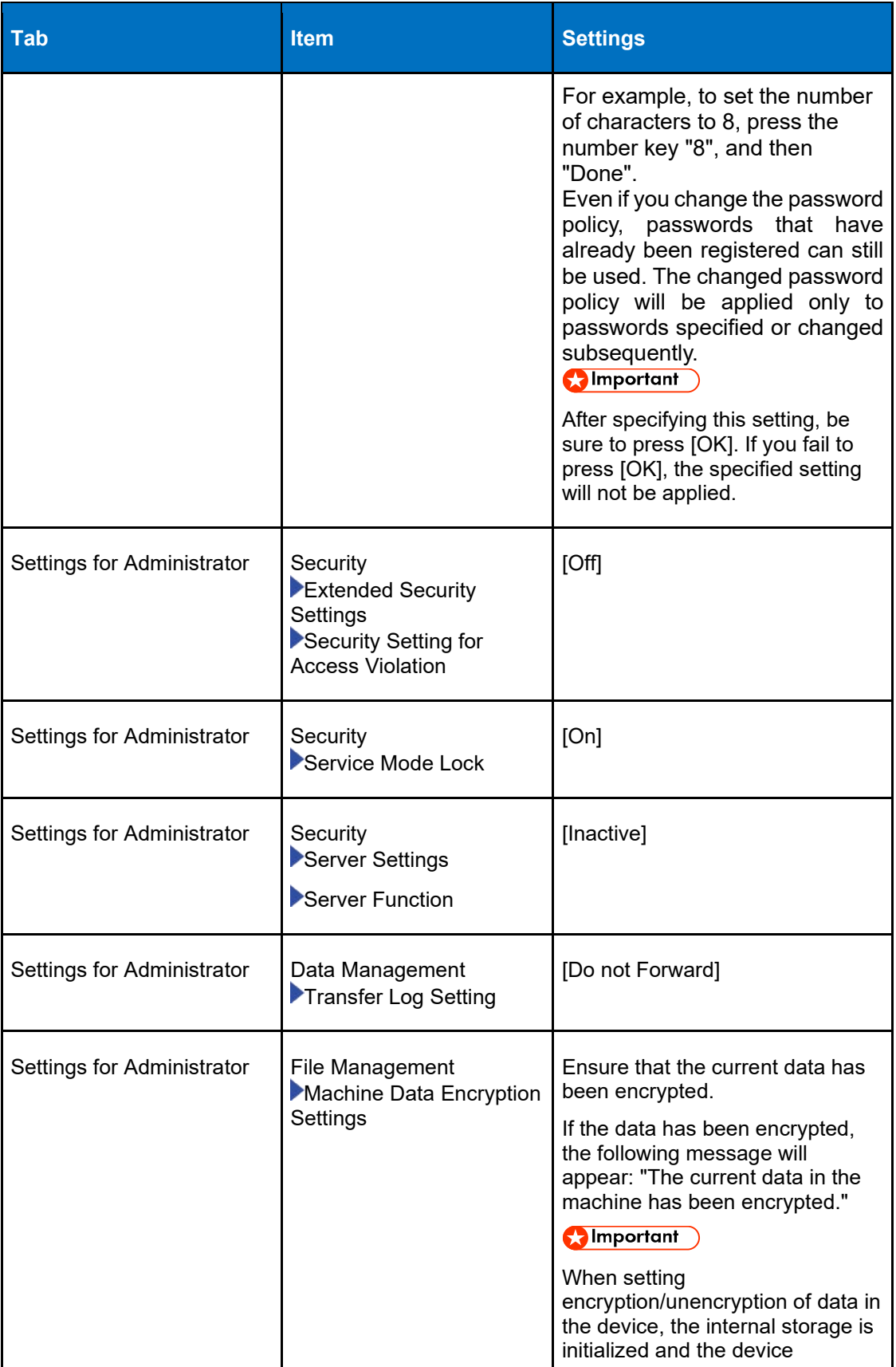

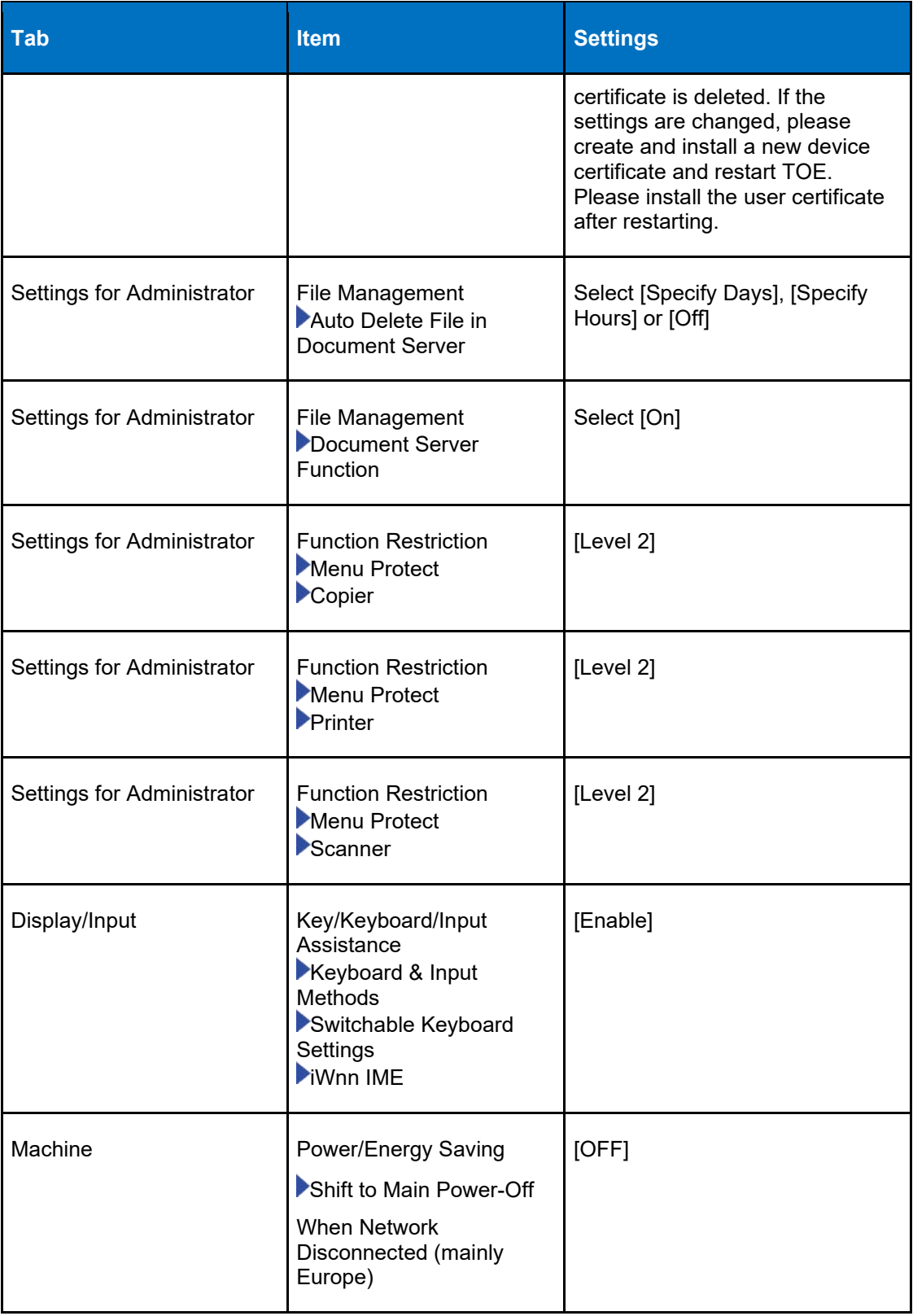

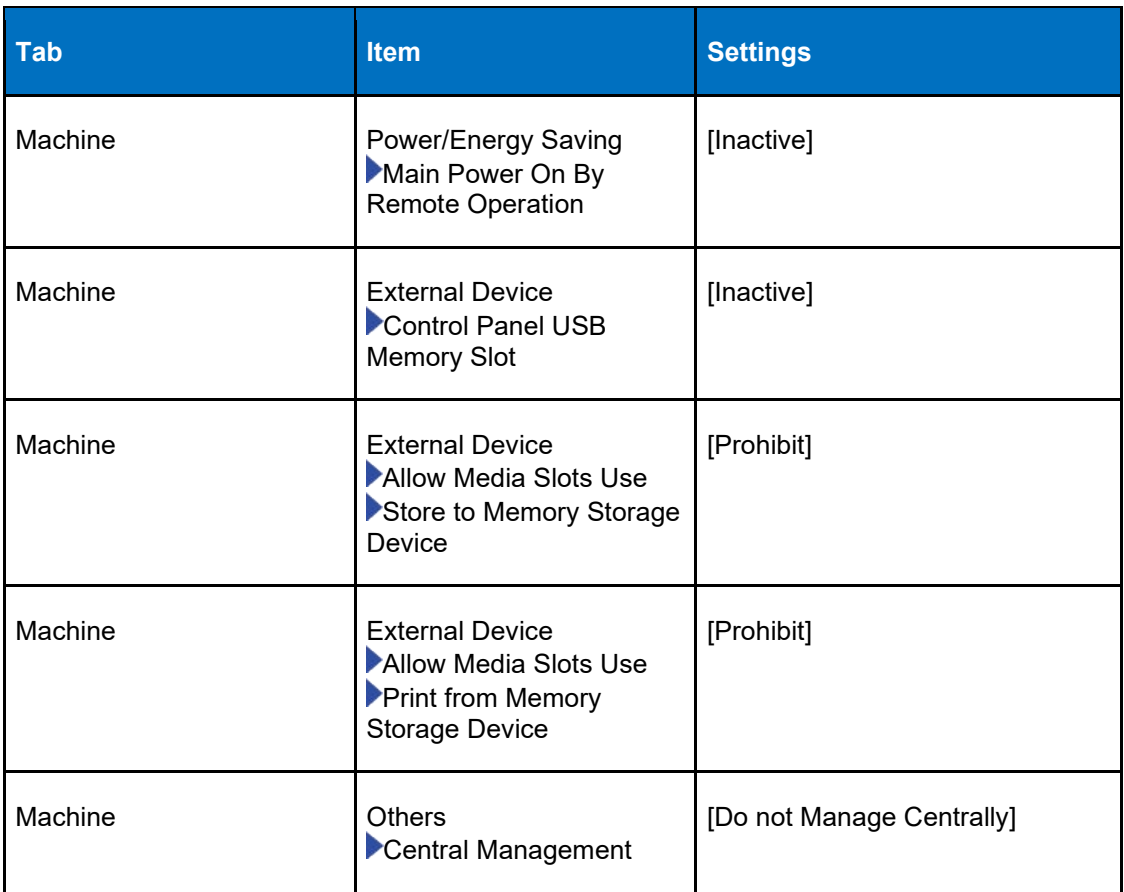

#### **3.3.1.2 User Authentication Settings**

35 The TOE supports local authentication labeled 'Basic Auth' and external authentication via LDAP labeled 'LDAP Auth'. The authorized administrator specifies the settings for user authentication in [System Settings] -> [Settings for Administrator] -> [Authentication/Charge]. The administrator configures the active authentication methods as either Basic Auth or LDAP Auth options using the following settings:

36

#### <span id="page-21-0"></span>*3.3.1.2.1 Basic Authentication Settings*

#### **Table 7: Basic Authentication**

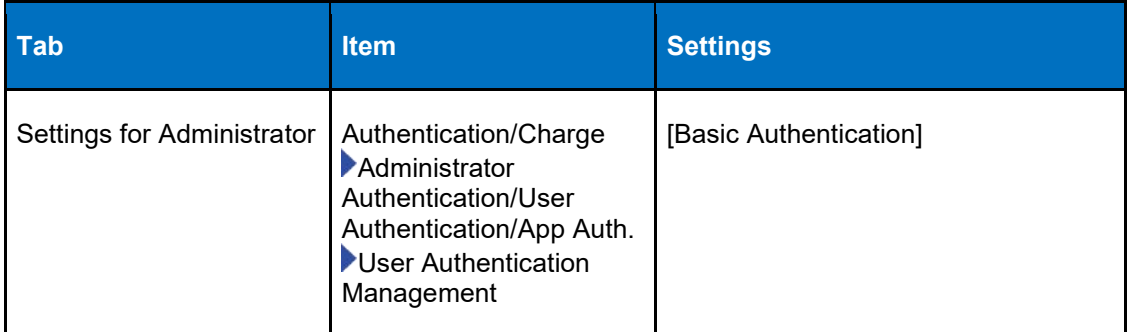

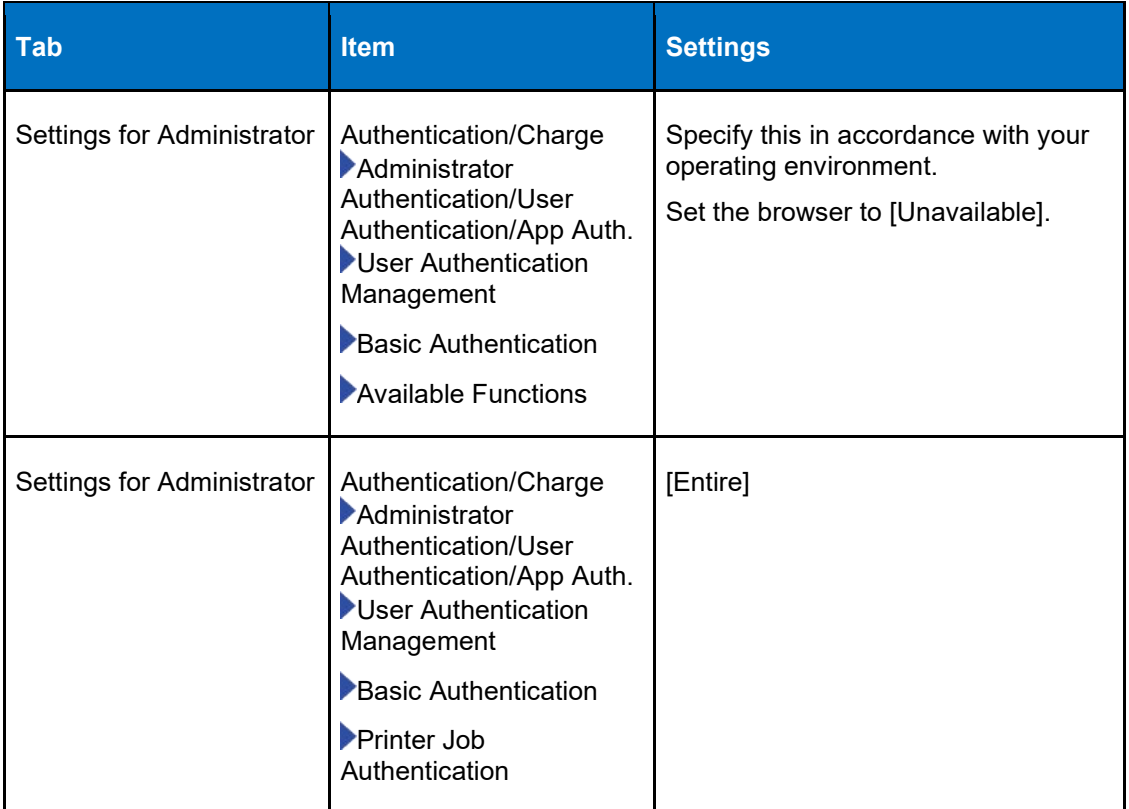

#### *3.3.1.2.2 LDAP Authentication Settings*

37 Prior to configuring the LDAP Authentication settings, an LDAP server must be configured and available for used by the TOE. For details on preparing the LDAP Server in the operational environment, see the Security Guide Section 'Preparing the [Server to Use for User Authentication"](https://support.ricoh.com/services/device/ccmanual/IM_370-460/en-GB/booklist/int/241215749.htm) and the Settings section "Registering the [LDAP Server"](https://support.ricoh.com/services/device/ccmanual/IM_370-460/en-GB/booklist/int/241215526.htm).

<span id="page-22-0"></span>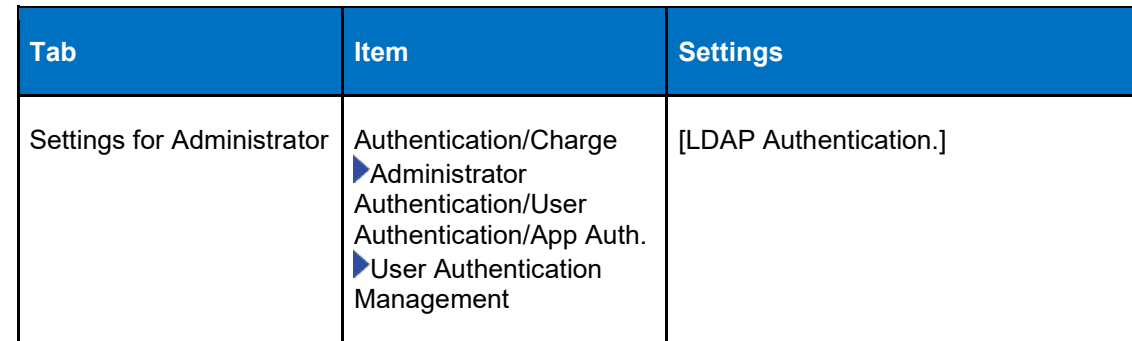

#### **Table 8: LDAP Authentication**

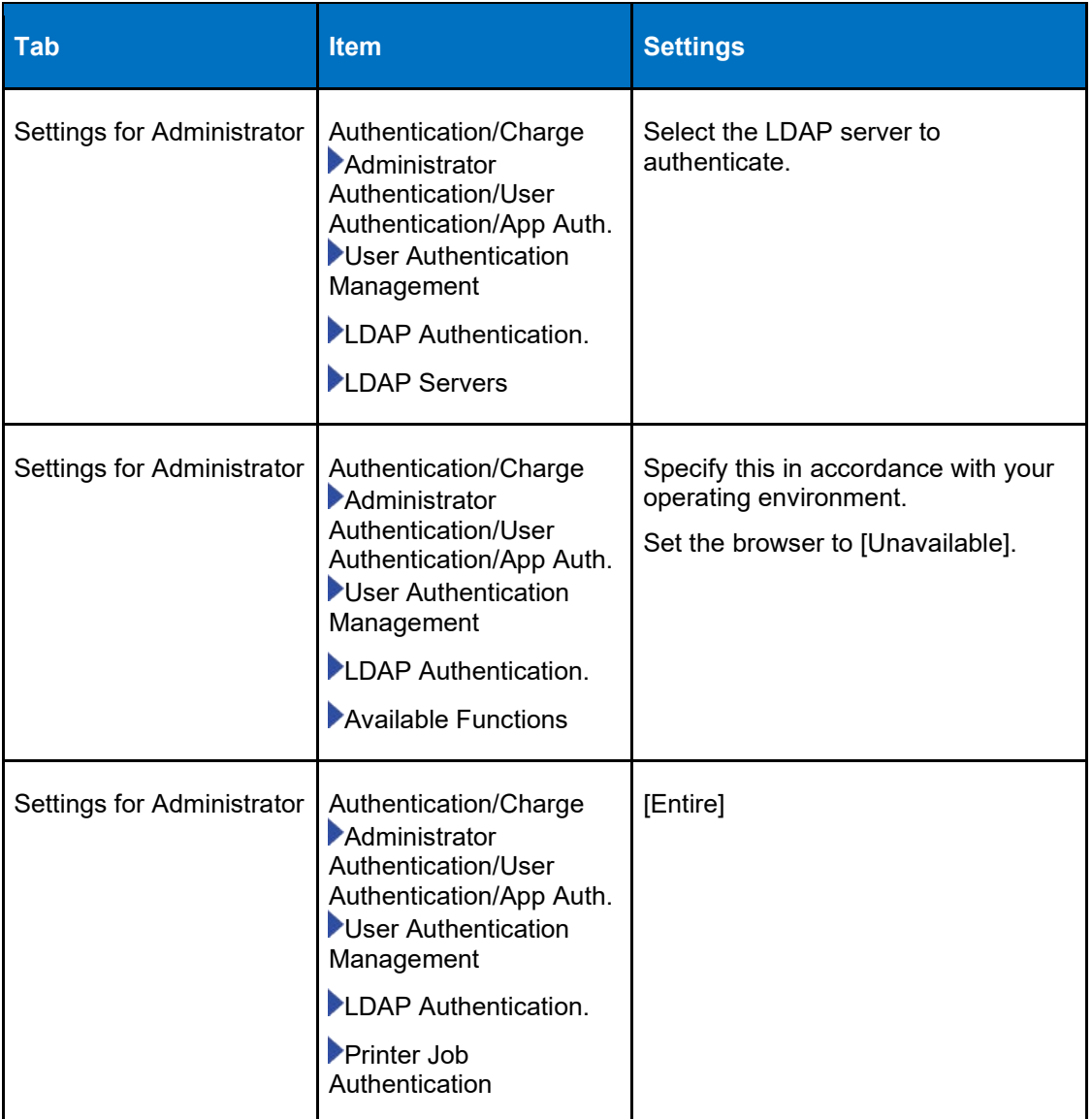

#### **3.3.1.3 Printer Settings**

38 The administrator must configure the printer settings within the range specified in [Table 9.](#page-23-0)

## **Table 9: Printer Settings**

<span id="page-23-0"></span>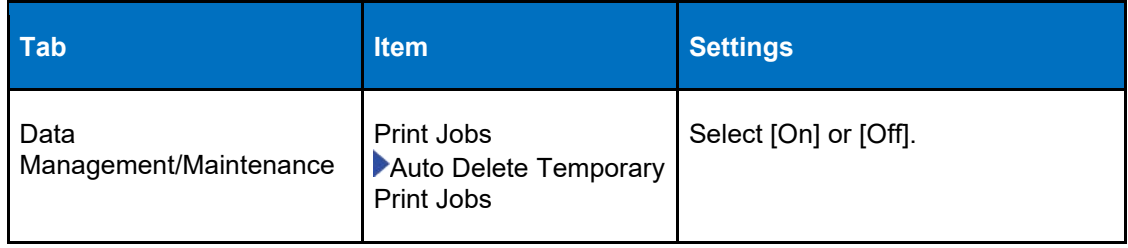

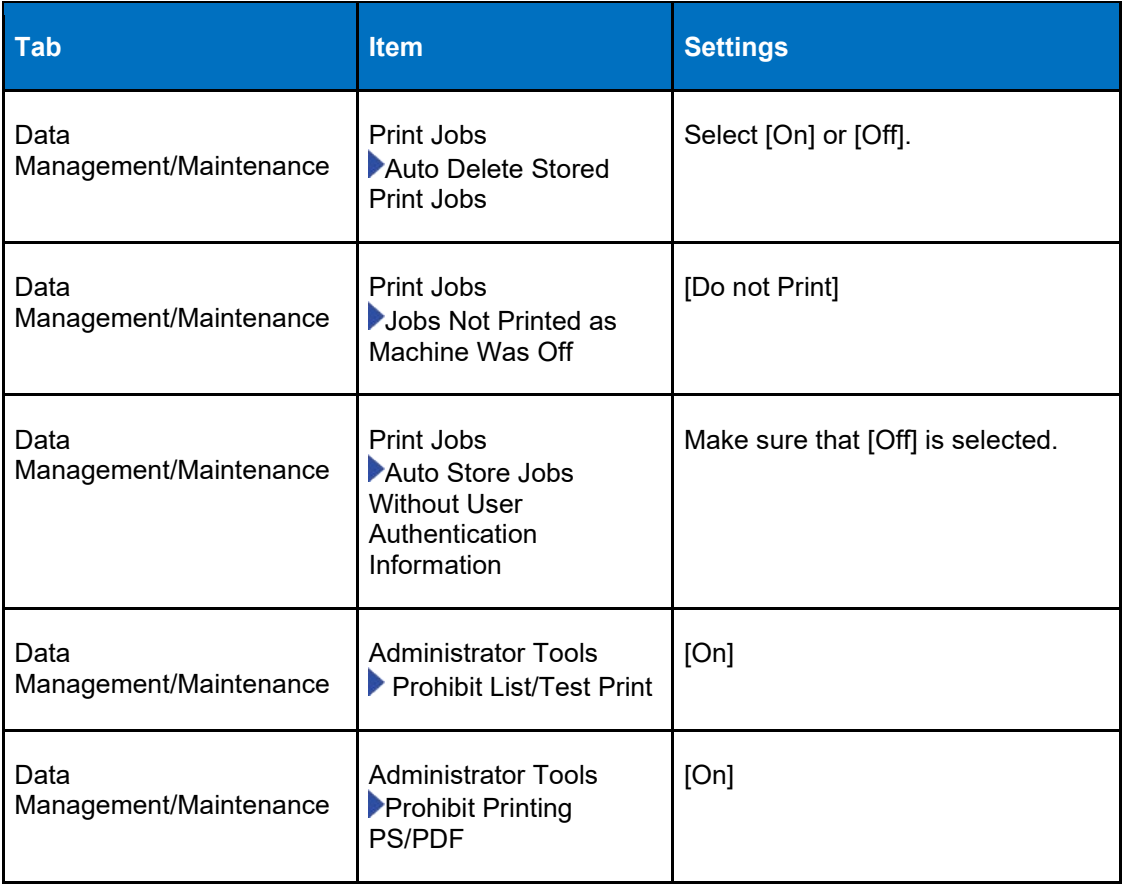

#### **3.3.1.4 Scanner Settings**

<span id="page-24-0"></span>39 The administrator must configure the scanner settings as specified in [Table 10.](#page-24-0)

#### **Table 10: Scanner Settings**

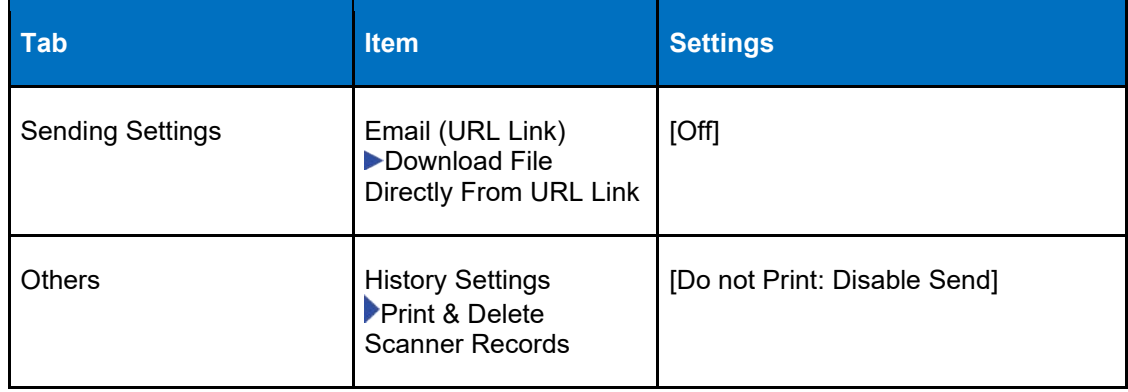

# **3.3.2 Procedure 2 – Setting Specified using WIM**

40 The administrator login to the WIM interface using a web browser from a client computer to configure values for various MFP settings including Device, Printer,

Network, Security and Webpage. For details on launching the WIM interface see the [Operating or Configuring the Machine from Computer \(Web Image Monitor\)](https://support.ricoh.com/services/device/ccmanual/IM_370-460/en-GB/booklist/int/241212685.htm) page in the User Guide.

#### **3.3.2.1 Device Settings**

#### 41 The administrator sets the values in [Device Settings] as specified in [Table 11.](#page-25-0)

# **Category Item Item Settings** Device Settings | System **Prohibit printing stored** files from Web Image Monitor [Prohibit] Device Settings | Logs Collect Job Logs [Active] Device Settings | Logs Job Log Collect Level [Level 1] Device Settings | Logs Collect Access Logs [Active] Device Settings | Logs **Access Log Collect** Level [Level 2] Device Settings | Logs Collect Eco-friendly Logs [Active] Device Settings | Logs Eco-friendly Log Collect Level [Level 2] Device Settings | Logs Common Settings for All Logs **Transfer Logs** [Inactive]

#### **Table 11: Device Settings**

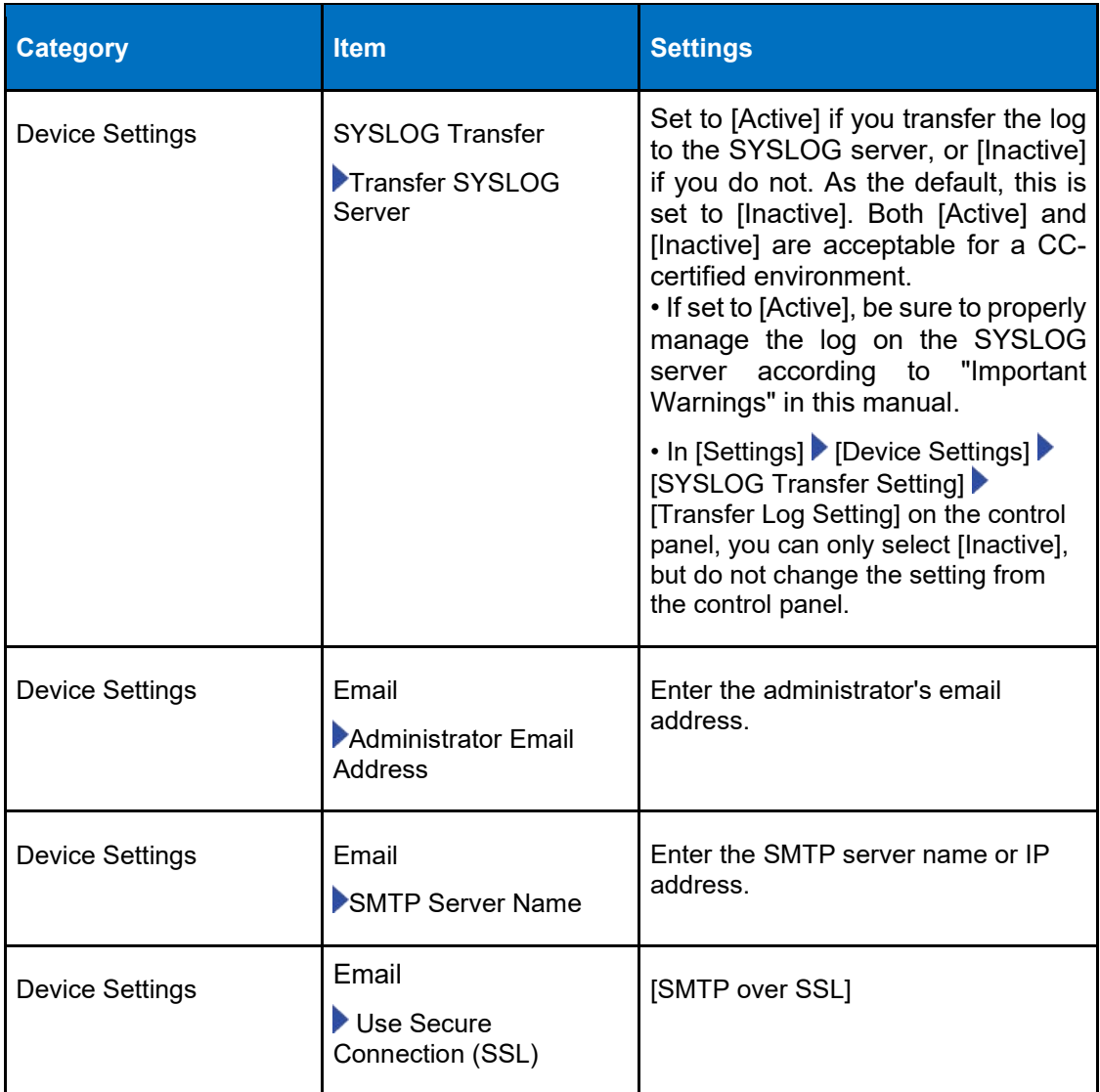

#### **3.3.2.2 Network Settings**

42 The administrator login to the WIM to configures the network settings listed in [Table](#page-26-0)  [12.](#page-26-0)

#### **Table 12: Network Settings**

<span id="page-26-0"></span>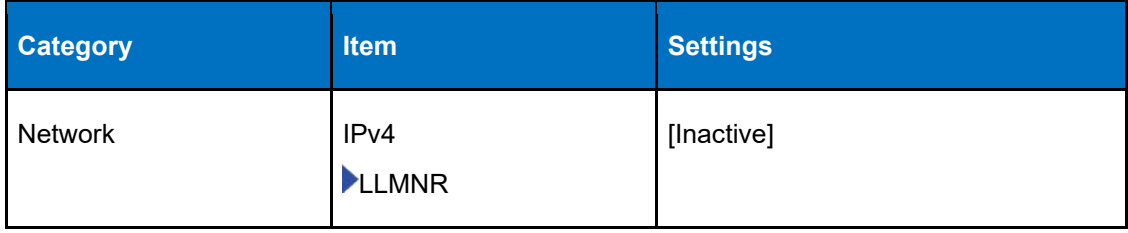

#### <span id="page-27-0"></span>**3.3.2.3 Security Settings**

- 43 The TOE uses IPsec for communication with LDAP, FTP, Syslog, SMTP and NTP servers. The TOE uses TLSv1.2 for remote administration via WIM and for communication with remote non-administrative users. The TOE can also be configured at initial configuration to use TLS to protect communications with a remote Syslog or SMTP server.
- 44 If the TLS channel for remote administration is broken unintentionally, the TOE will attempt to re-establish the connection automatically or by prompting the user to retry manually.
- 45 If the IPsec trusted channel with a remote server is unintentionally disrupted, the TOE will automatically attempt to re-establish the connection and a message will be displayed on the operation panel.
- 46 While the trusted channel to a remote syslog server is disrupted, the TOE will store audit records locally on the MFP up to the document storage limits. Once the disruption has been corrected the TOE will automatically resume transmission.
- 47 All pre-shared keys, symmetric keys, and private keys are encrypted and are not accessible through normal interfaces during operation. Instructions for clearing the machine before disposal are provided in the [Security Guide.](https://support.ricoh.com/services/device/ccmanual/IM_370-460/en-GB/booklist/int/209586456.htm)
- 48 The TOE stores keys and certificates in encrypted form in NVRAM and Flash memory. Destruction of old keys is performed directly without delay in NVRAM; in Flash, it is performed by an internal microcontroller in concert with wear-leveling, bad block management, and garbage collection processes. There are no situations where key destruction may be delayed at the physical layer.

#### *3.3.2.3.1 Installing a certificate on an IPsec Server*

- 49 The authorized administrator must generate a certificate from the TOE device, export it and install it on the server. Use the following steps to export and install the certificate:
- 50 -Log in to the WIM as the administrator
- 51 On the home screen click on Device Management ->Configuration -> Device Certificate -> Export
- 52 -Select "Base 64 encoded X.509" and "Export"
- 53 -Place the exported certificate into a location where your IPsec endpoint can make use of it.
- 54 -In the "Encryption Key Auto Exchange Settings" in "IPsec" in "Security" setting screen, you can select tabs. The tab has "Settings 1" to "Settings 4" and "Default Settings". "Settings 1" to "Settings 4" are applied in order when connecting to IPsec, and if any connection cannot be established, the settings of "Default Settings" are applied.
- 55 **For additional details see the Security Guide section on "Encrypting Network** [Communication"](https://support.ricoh.com/services/device/ccmanual/IM_370-460/en-GB/booklist/int/241215814.htm)

#### *3.3.2.3.2 Cryptographic Settings –*

56 The authorized administrator must configure the following cryptographic parameters using the WIM.

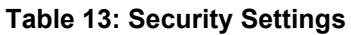

<span id="page-28-0"></span>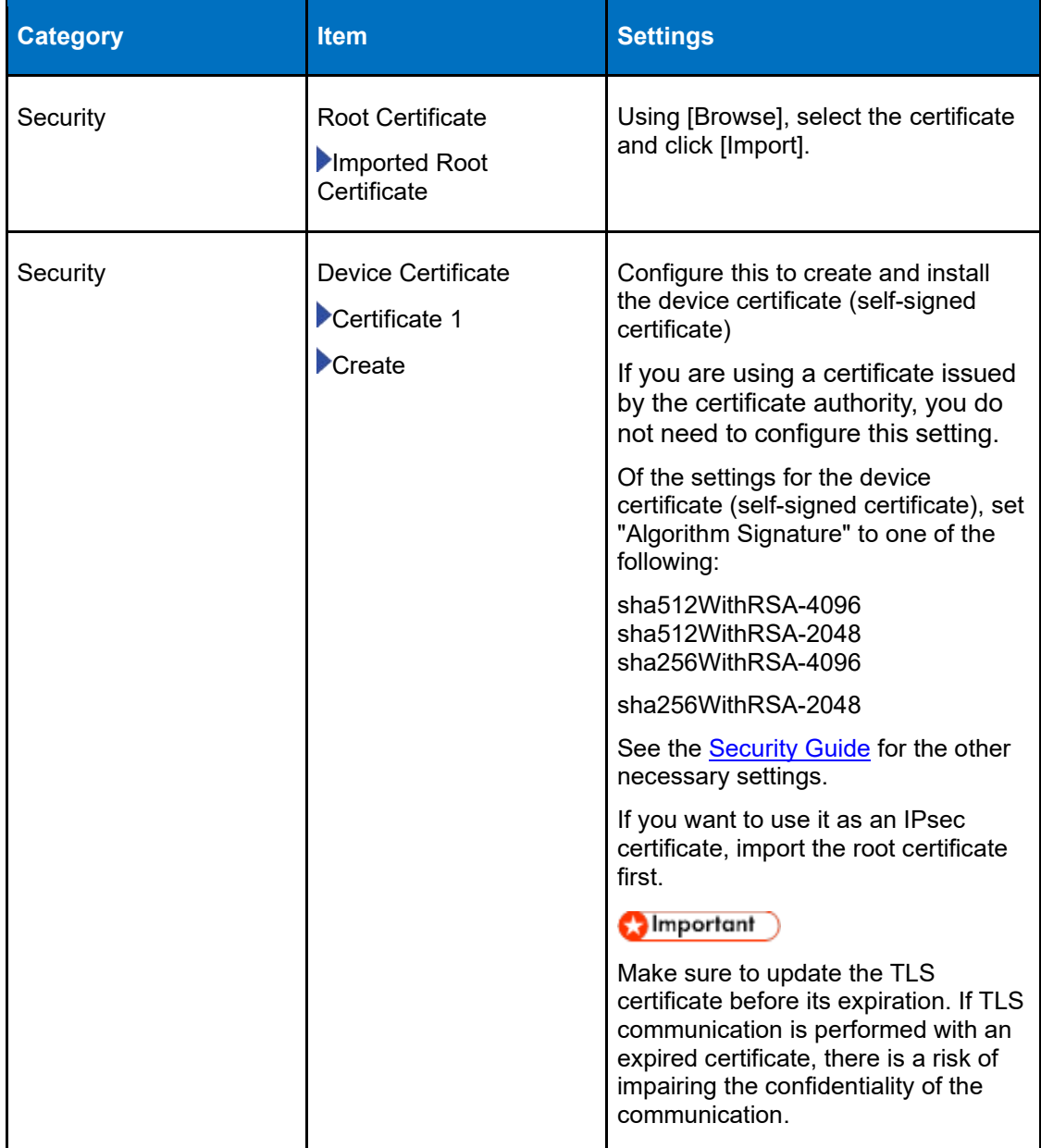

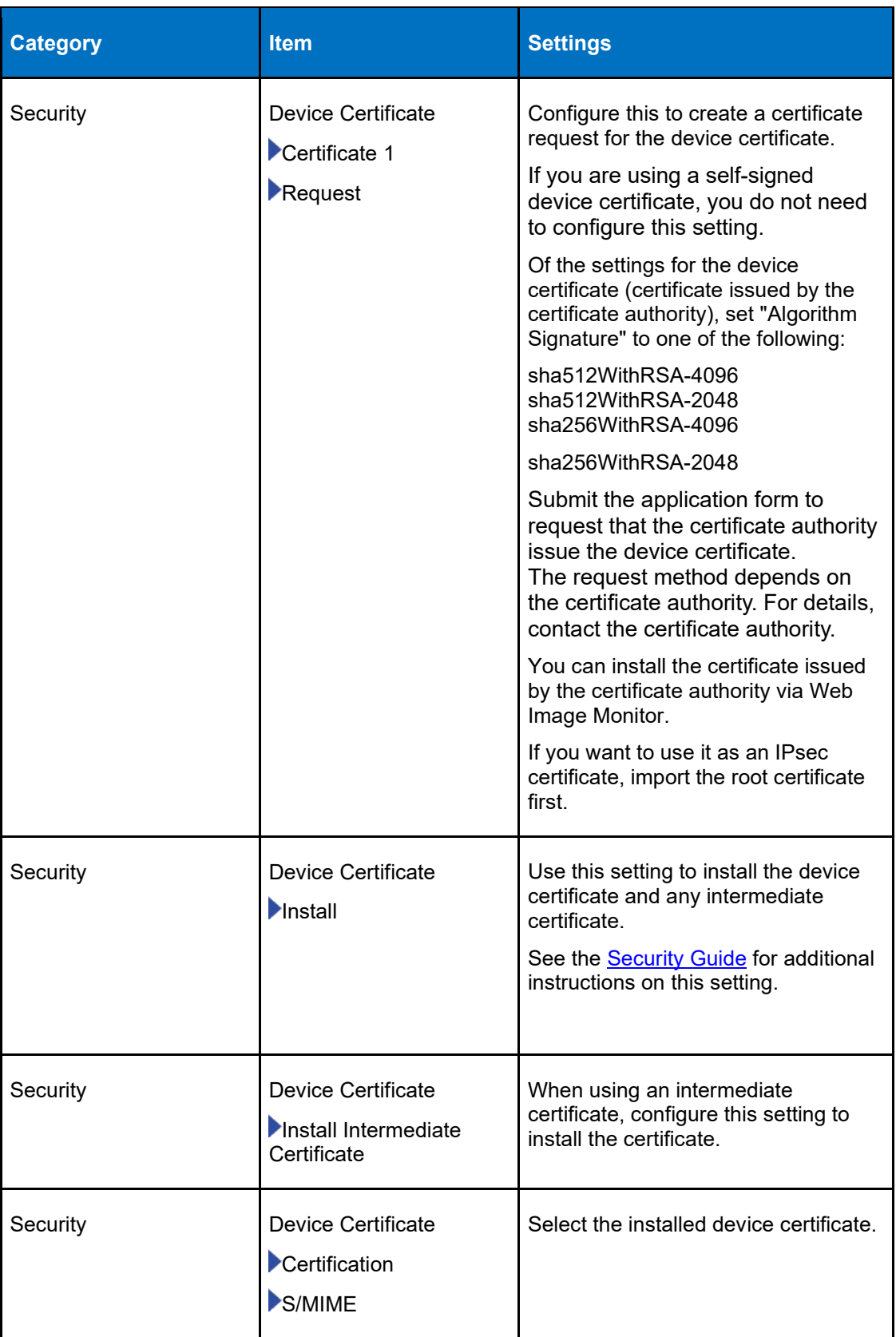

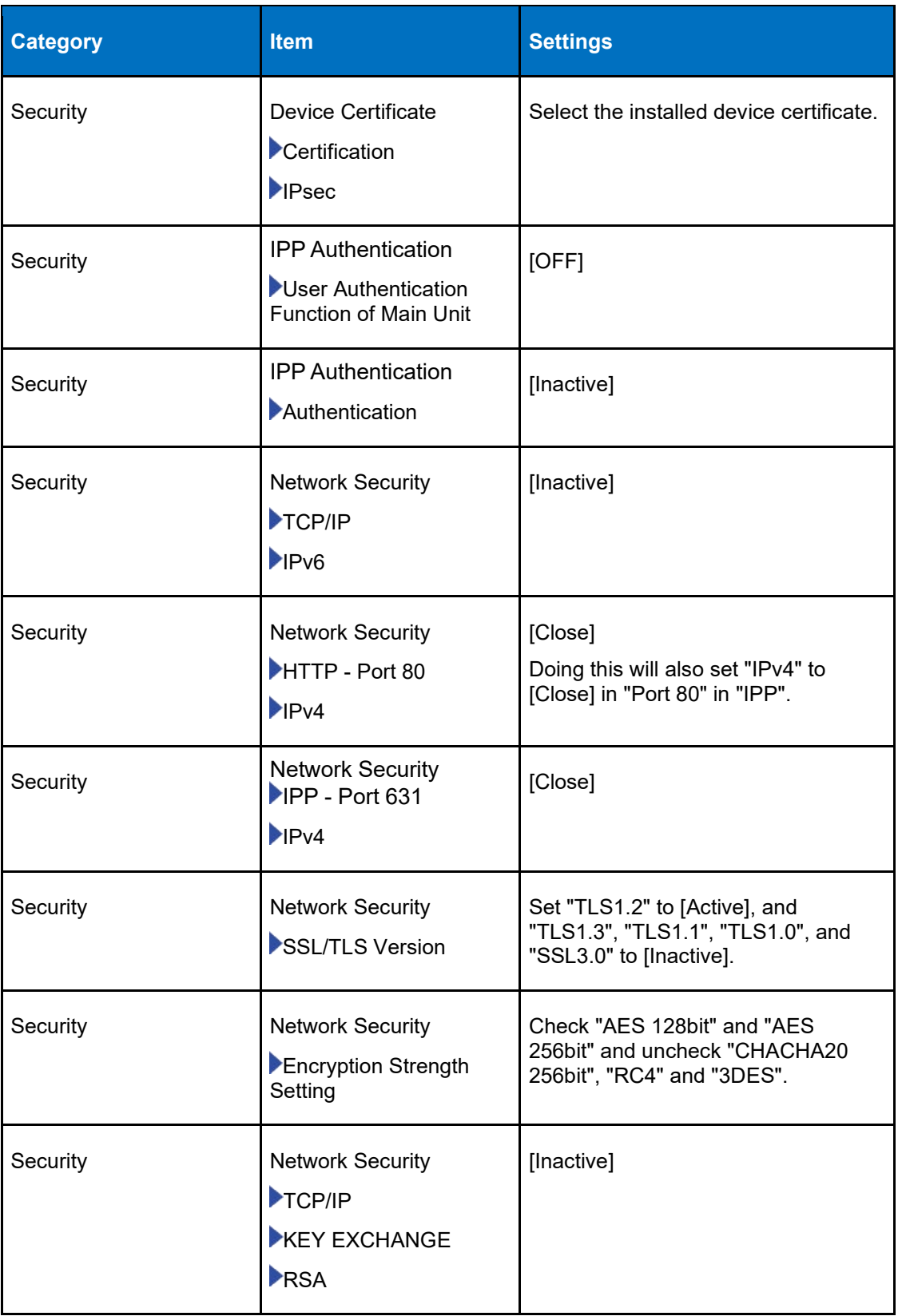

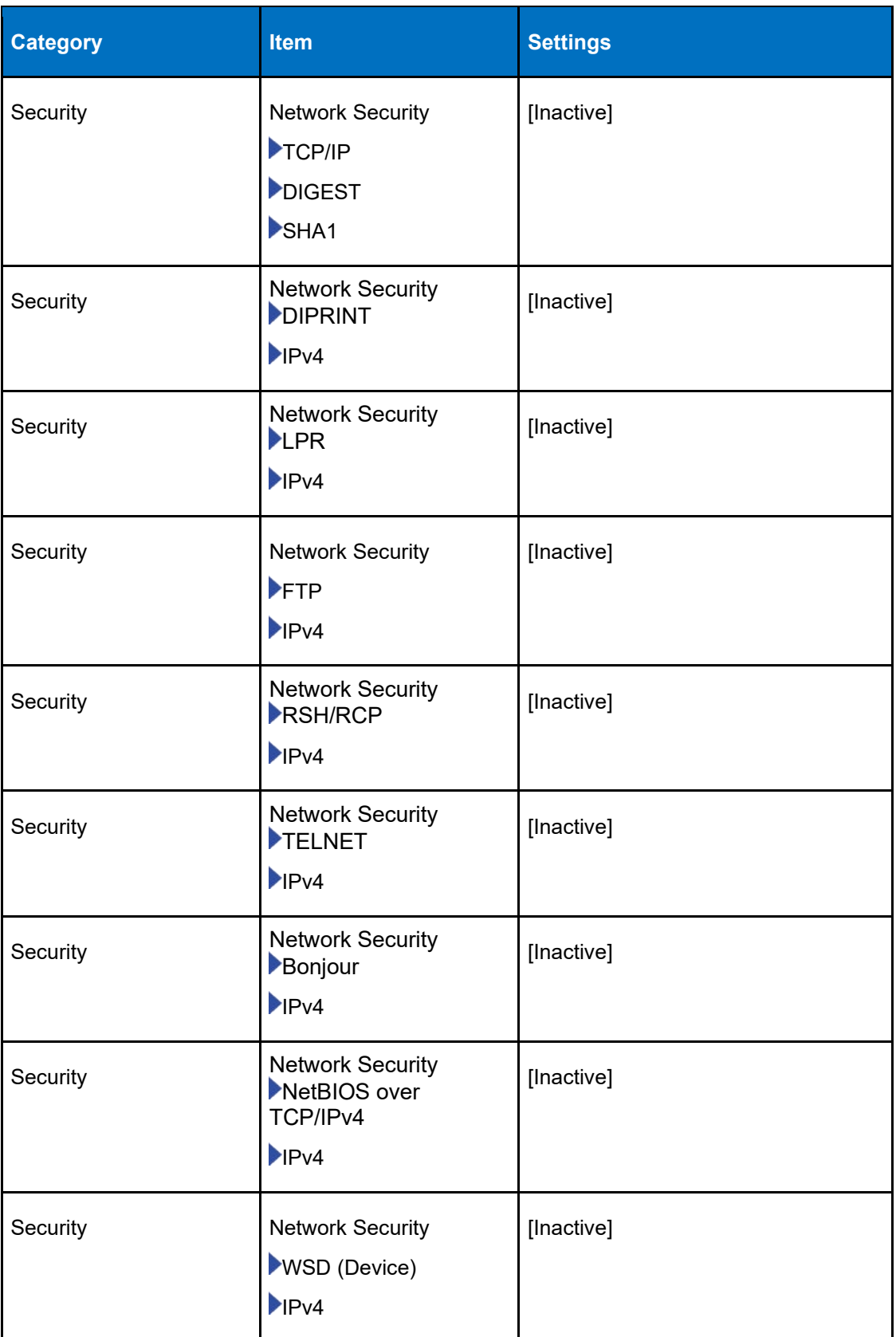

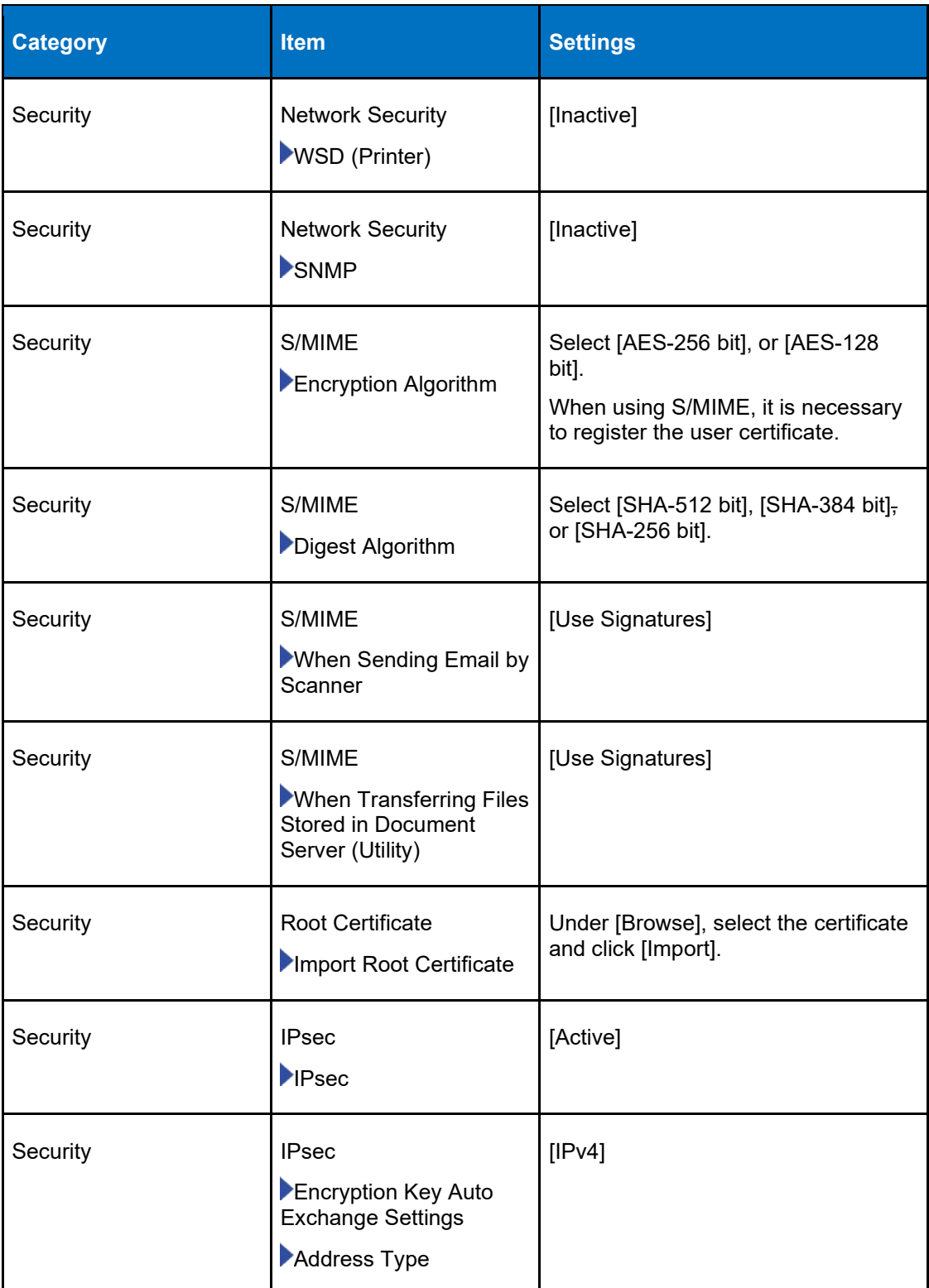

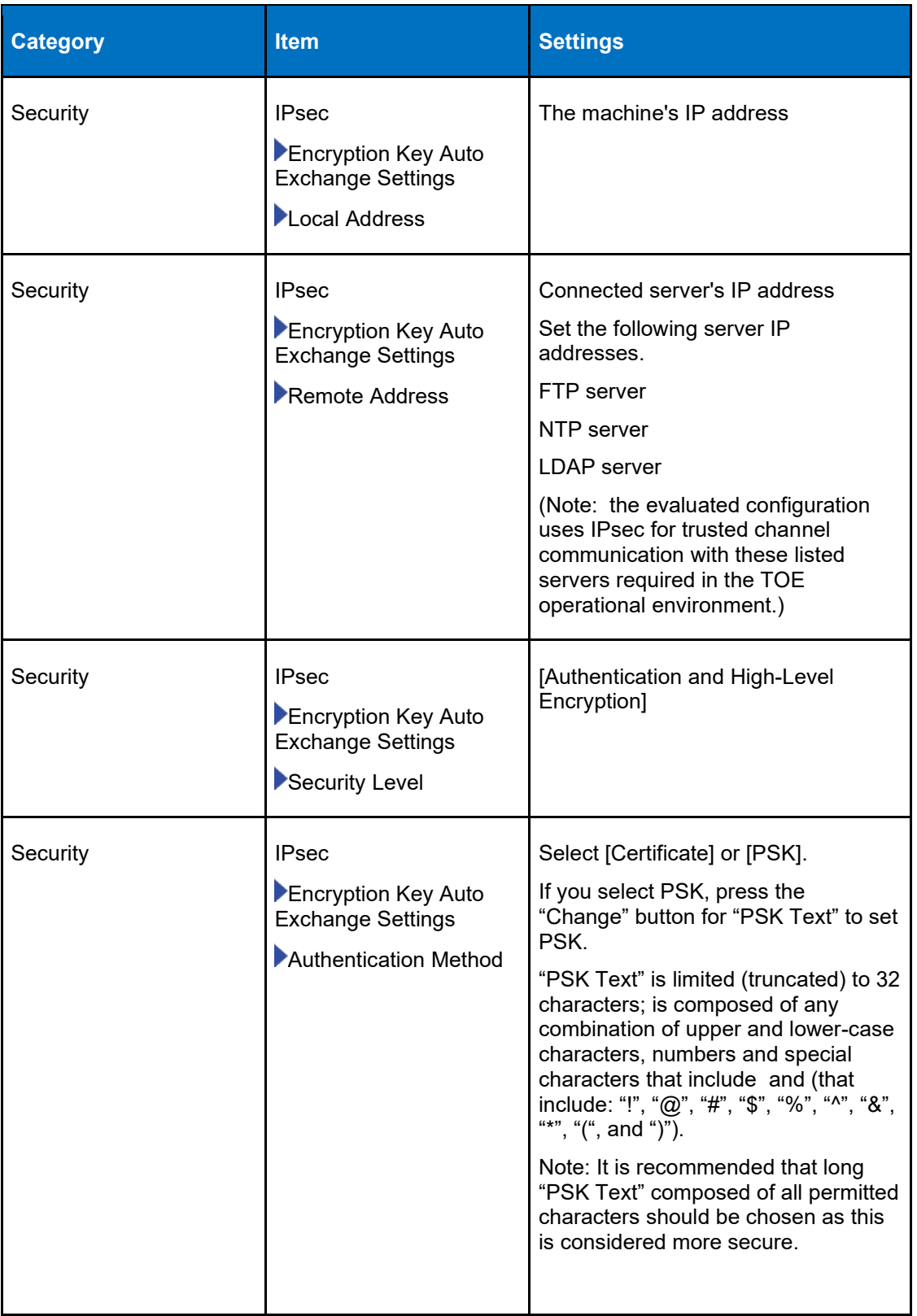

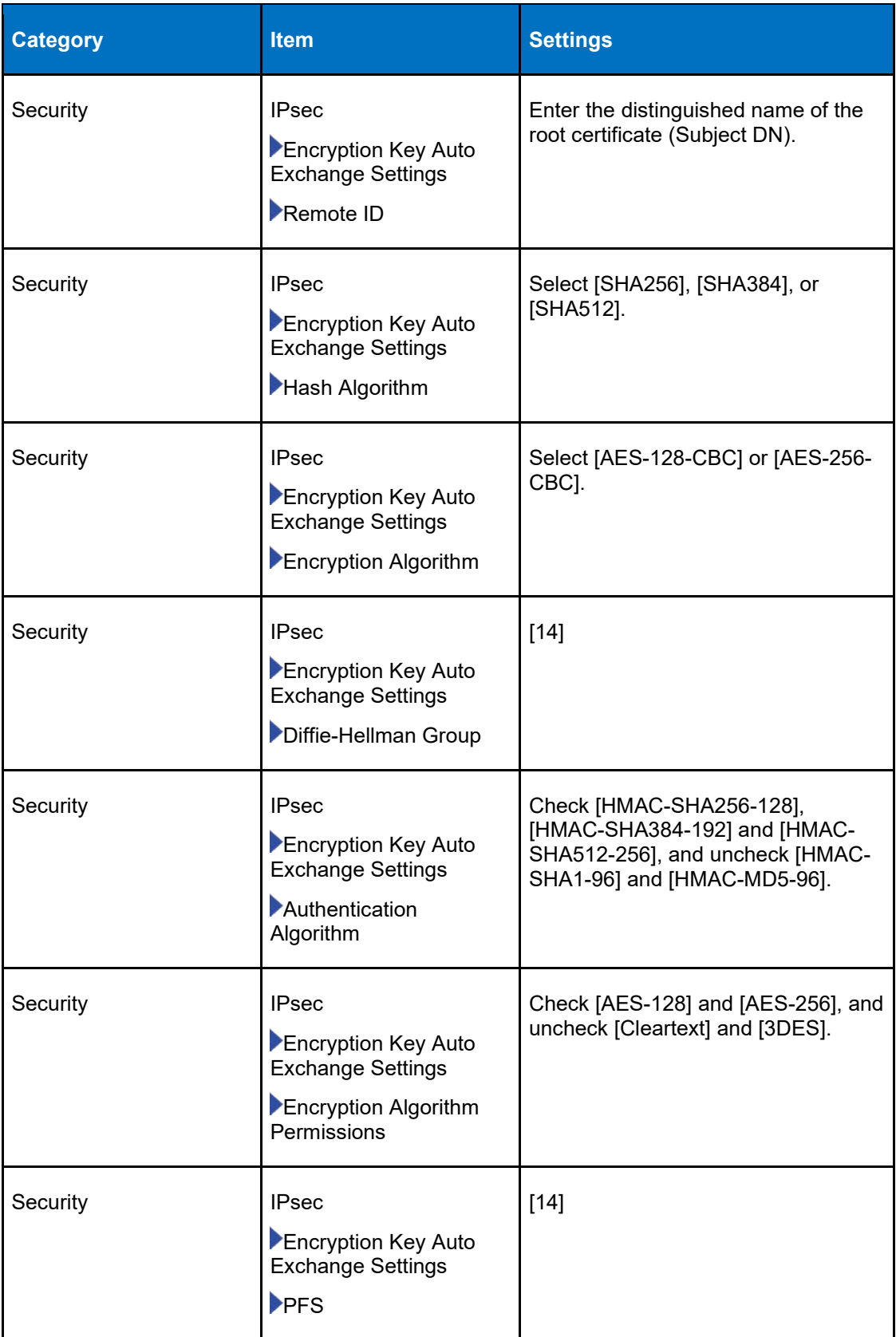

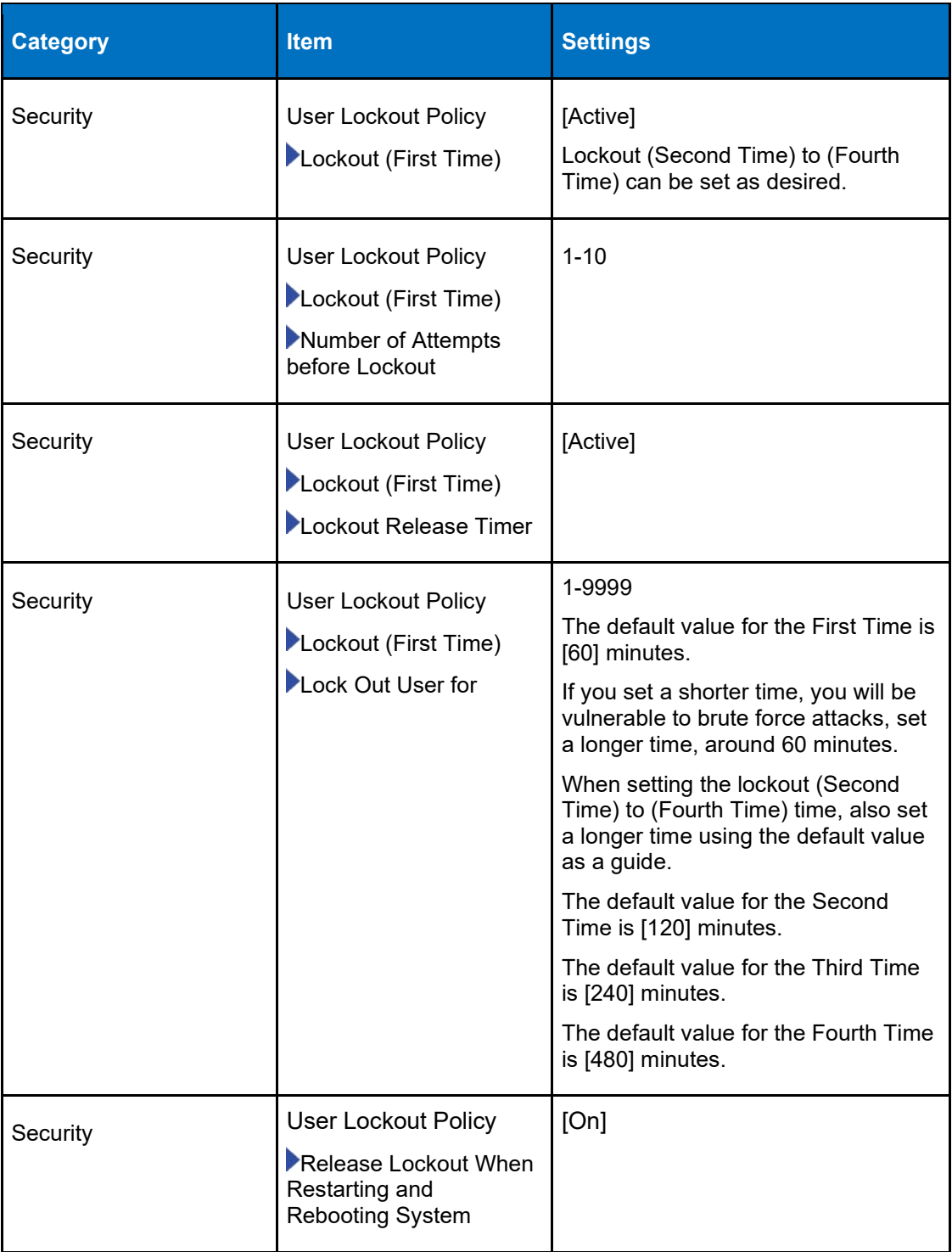

#### **3.3.2.4 WIM Auto Logout Settings**

57 The administrator must configure the values for [Webpage] settings as specified in [Table 14.](#page-36-0)

<span id="page-36-0"></span>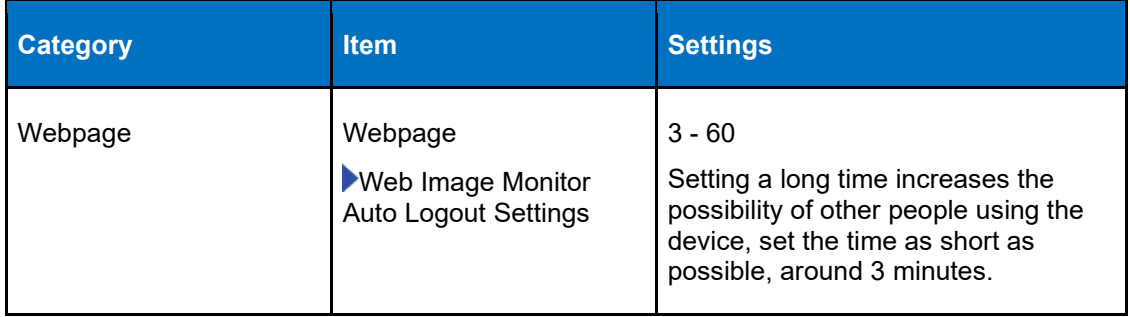

#### **Table 14: WIM Auto Logout Settings**

### **3.3.3 Procedure 3 – Additional Settings Using the Operation Panel**

#### **3.3.3.1 System Settings**

59 The administrator must configure the values for [System] settings specified in [Table](#page-36-1)  [15.](#page-36-1)

<span id="page-36-1"></span>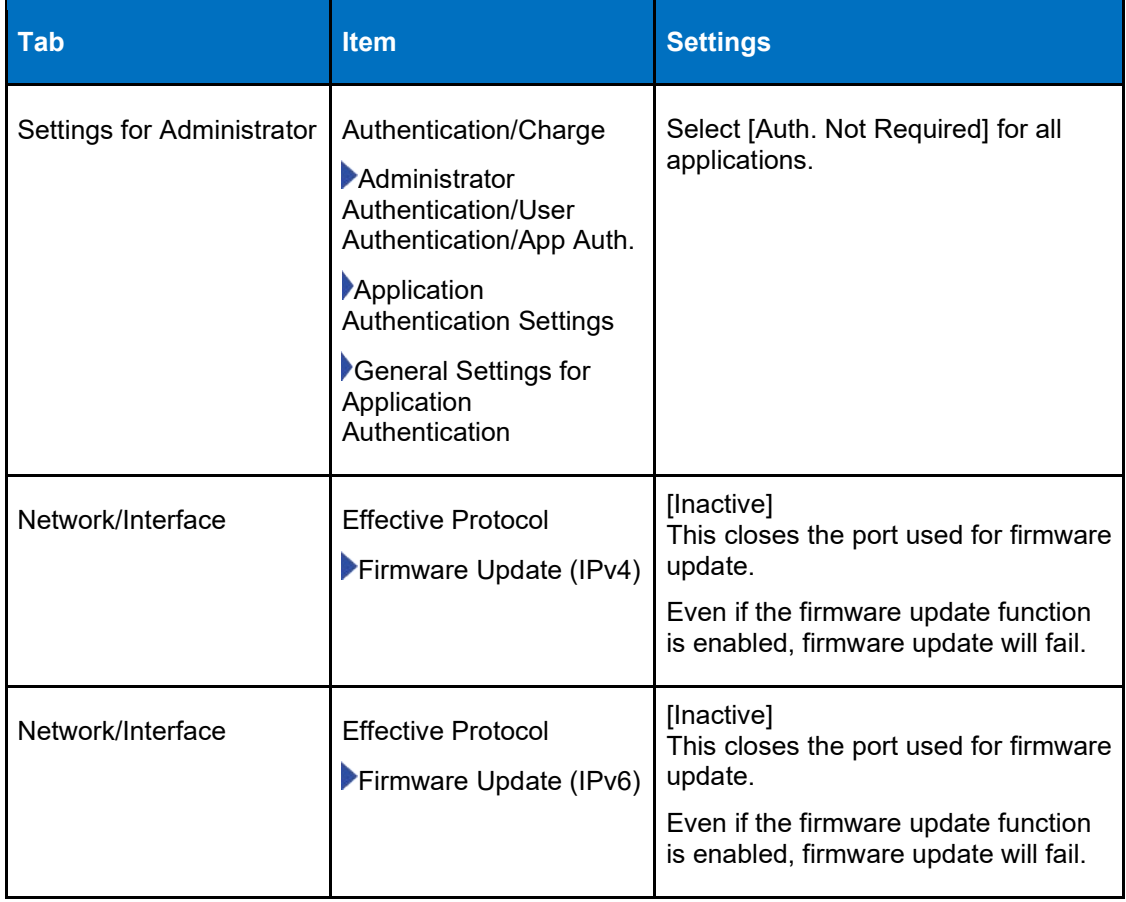

#### **Table 15: System Settings 2**

<sup>58</sup> After completing the configurations in Procedure 2 using the WIM interface, the administrator must go back to the Operation Panel and login to configure the following additional system settings.

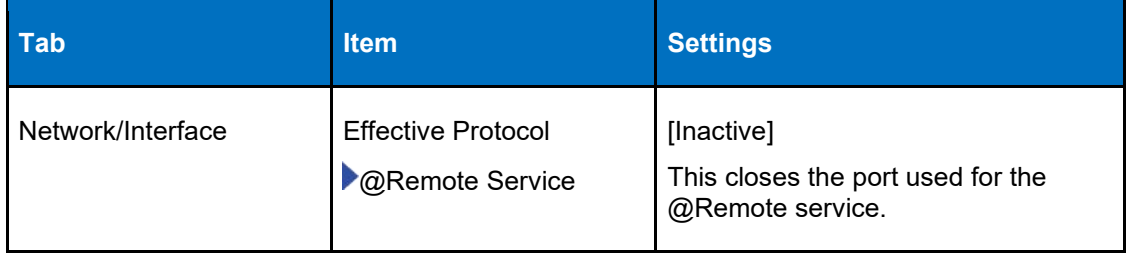

## **3.4 Services**

#### **3.4.1 Firewall**

60 See System Settings

#### **3.4.2 Syslog Server**

- 61 Configure the SYSLOG server use the WIM interface settings from [Configuration] of [Device Management]. Set
- 62 -Device Settings -> SYSLOG Transfer -> Transfer to SYSLOG Server and select "Active".
- 63 -Enter the Syslog Destination <IP address> and <port number>
- 64 -Select 'Inactive' for Verification of Syslog Server Certificate
- 65 For additional information see ["Collecting Logs"](https://support.ricoh.com/services/device/ccmanual/IM_370-460/en-GB/booklist/int/241215566.htm) in the User Guide.

#### **3.4.3 NTP Server**

66 See System Settings

#### **3.4.4 FTP Server**

67 See System Settings

# **3.5 Administration**

#### **3.5.1 Administration Interfaces**

- 68 See Administration Interfaces above.
- 69 [Table 16](#page-37-0) below shows the management functions available at the different administration interfaces.

#### **Table 16: Management Functions**

<span id="page-37-0"></span>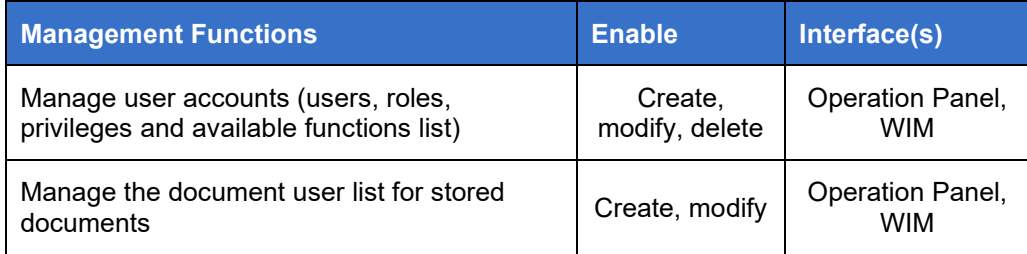

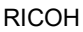

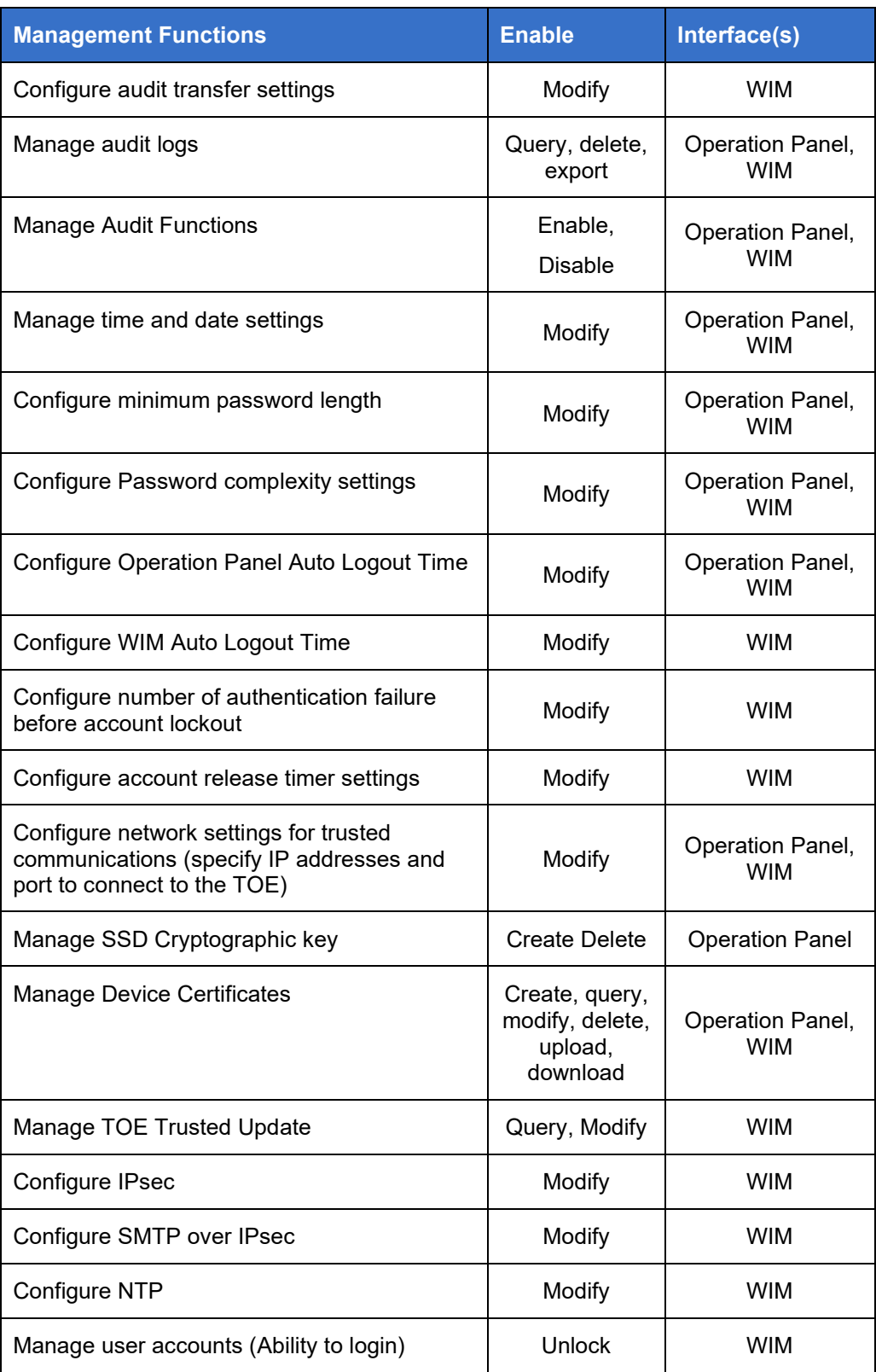

# **3.6 Management of Security Functions**

70 After initial configuration the TOE security functions can be modified and managed via the WIM or the Operation Panel.

### **3.6.1 Functions Managed via the Operation Panel**

71 The following settings on the Operation Panel are used to manage the TOE time services, network services, administrators and the password policy.

<span id="page-39-0"></span>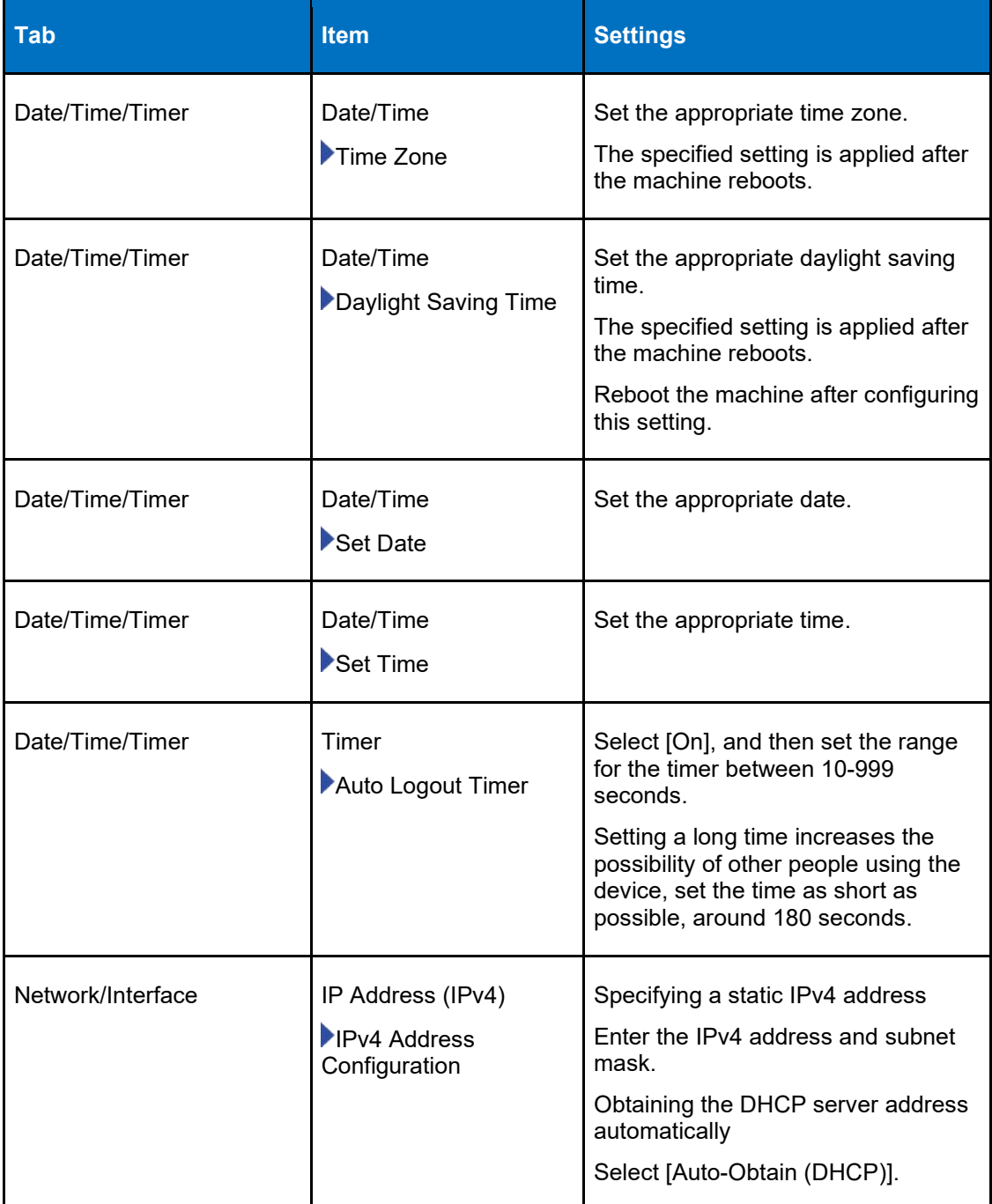

#### **Table 17: Changing System Settings**

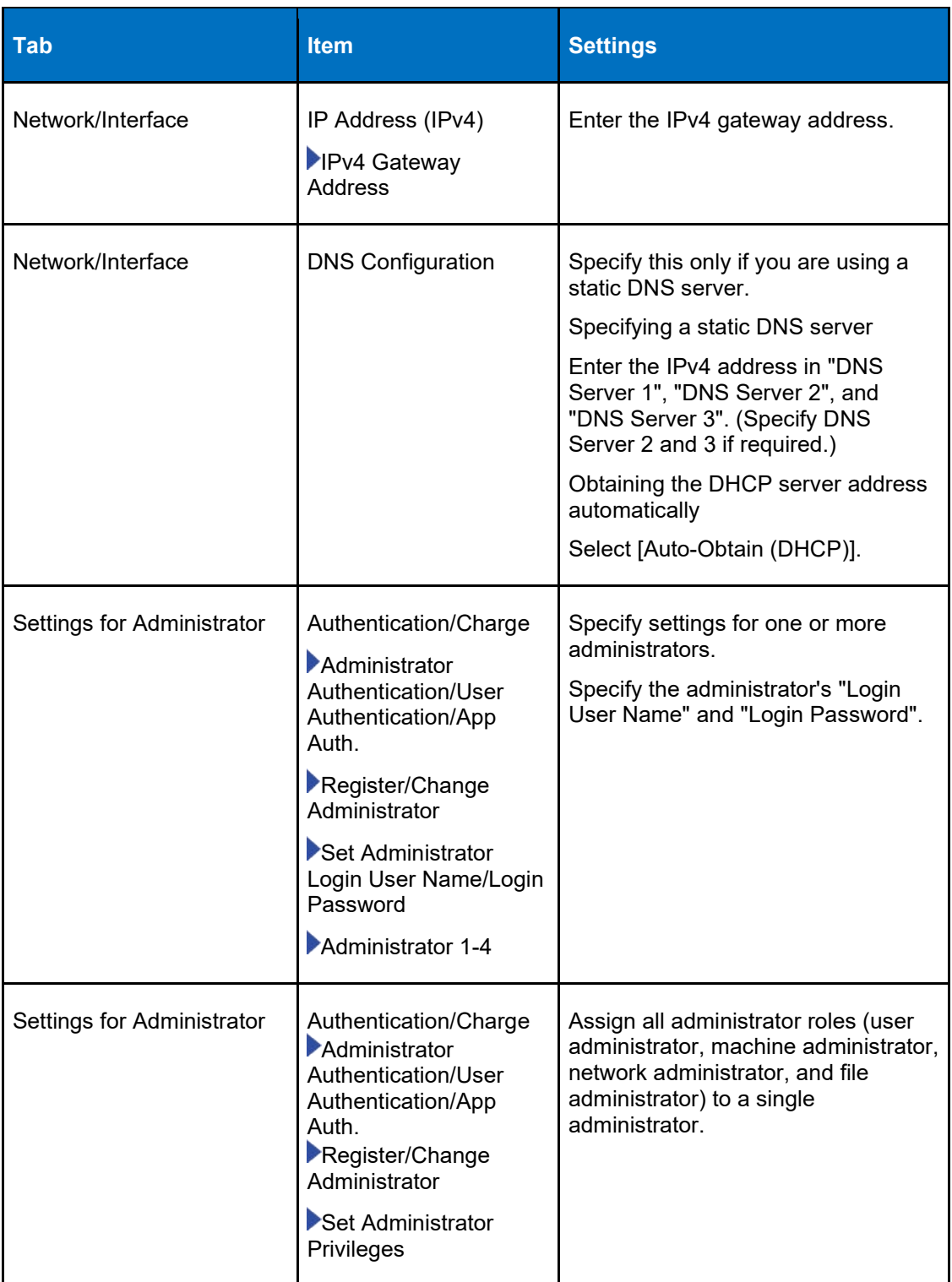

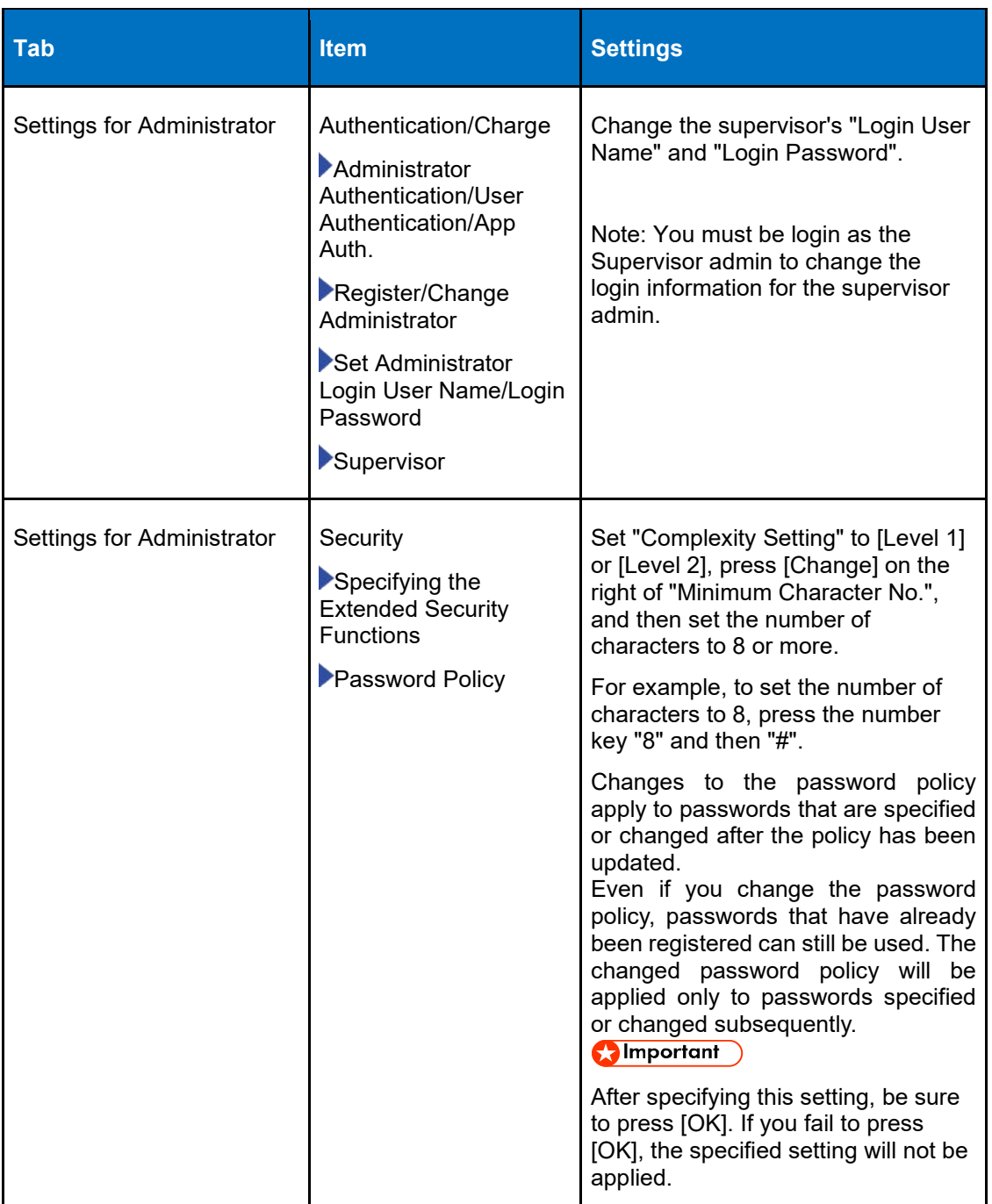

## **3.6.2 Functions Managed via the WIM**

72 The following settings are used to manage TOE functions via the WIM interface.

#### **3.6.2.1 SMTP Settings**

73 The TOE provides secure communication with an SMTP server. Use the following settings on WIM to manage the SMTP server.

#### **Table 18: SMTP Settings**

<span id="page-42-0"></span>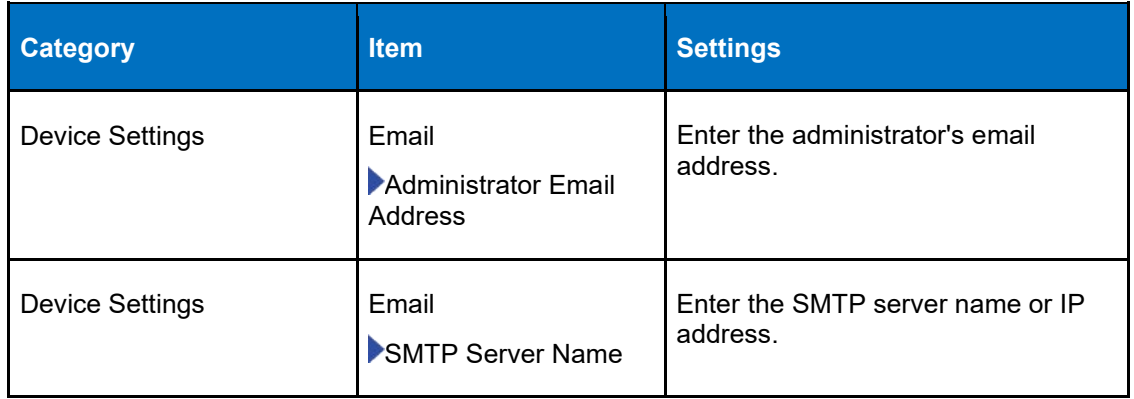

#### **3.6.2.2 Security Settings**

74 The following settings on WIM are used to manage the TOE cryptographic and trusted channel functions as well as the user lockout policy.

<span id="page-42-1"></span>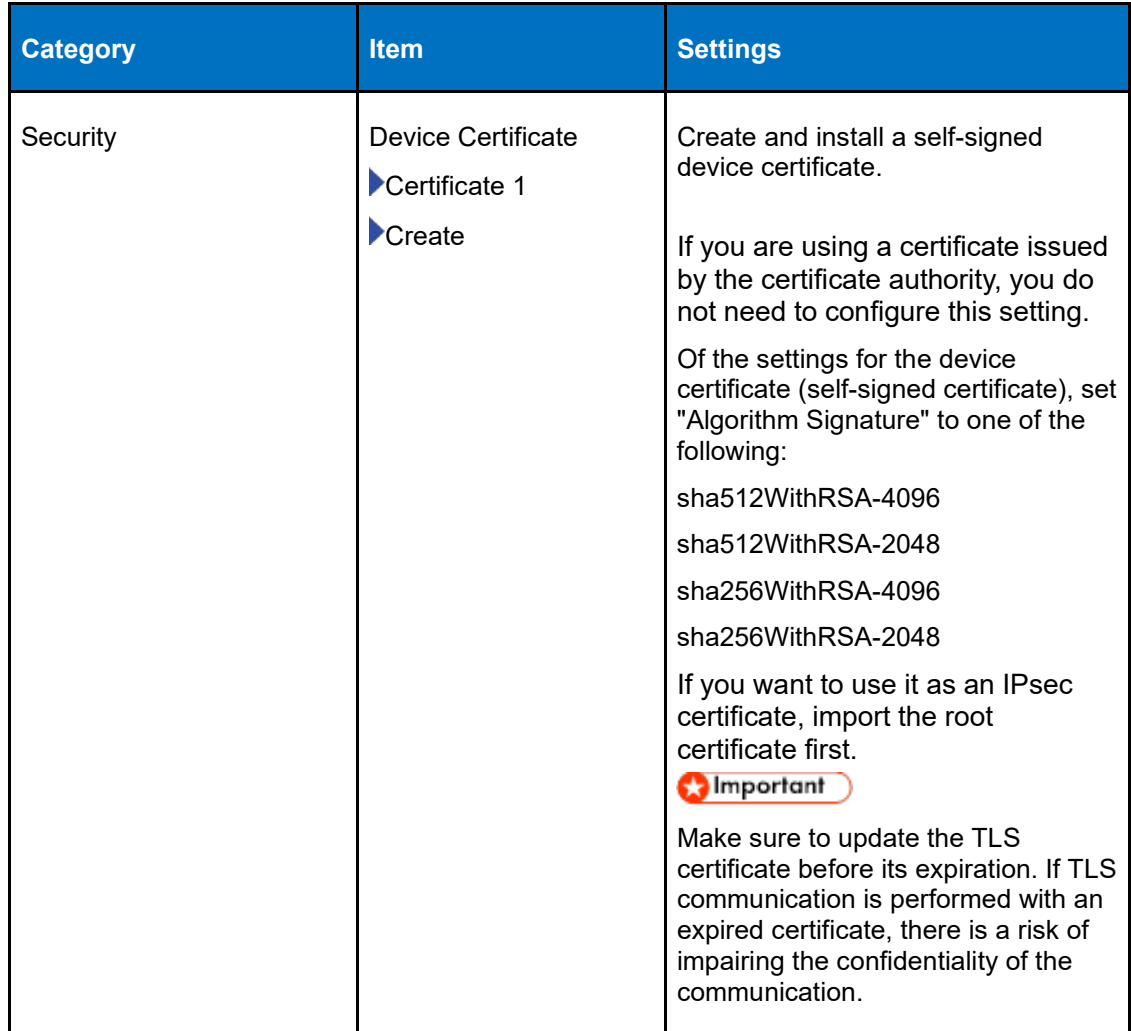

#### **Table 19: Changing Security Settings**

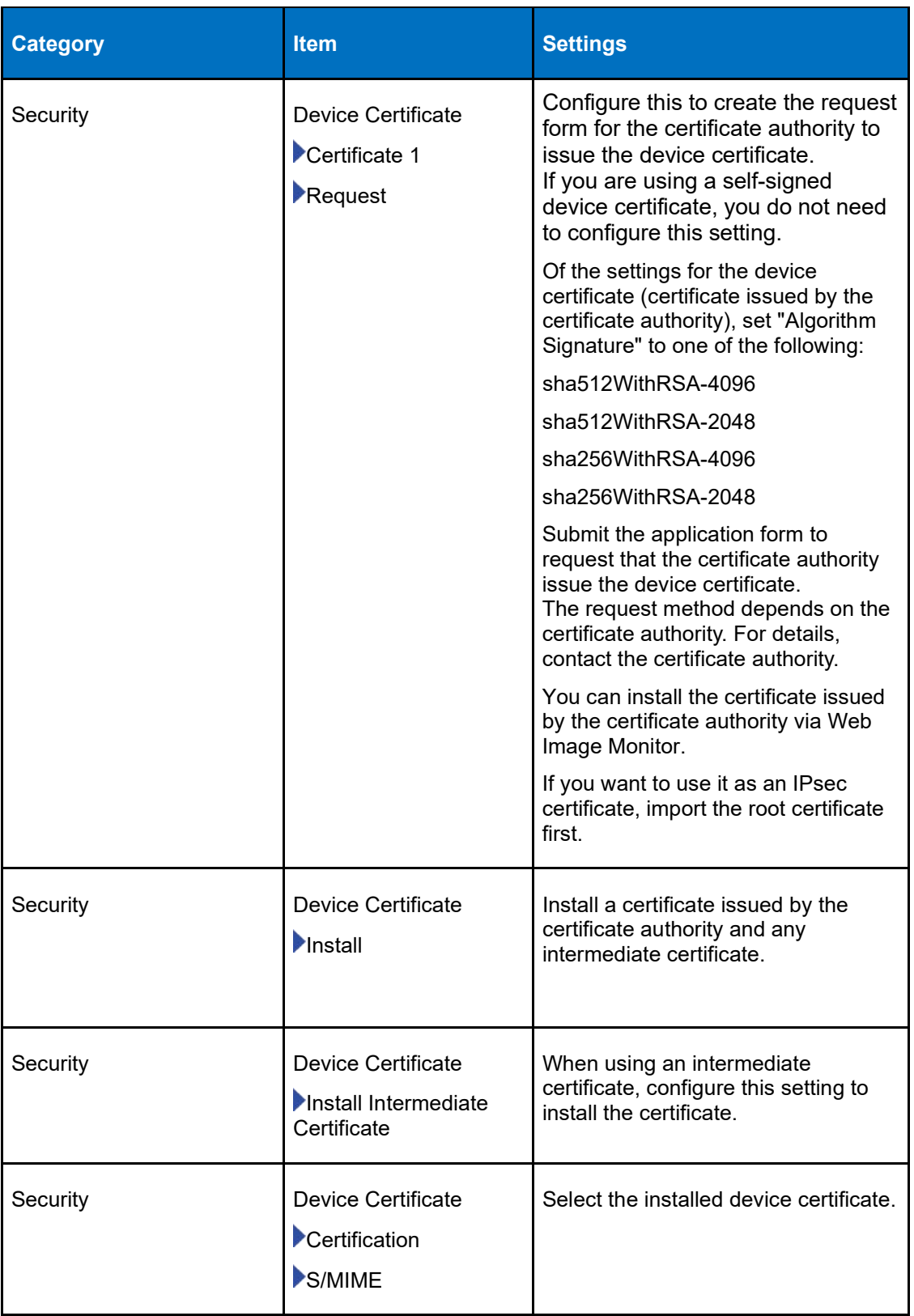

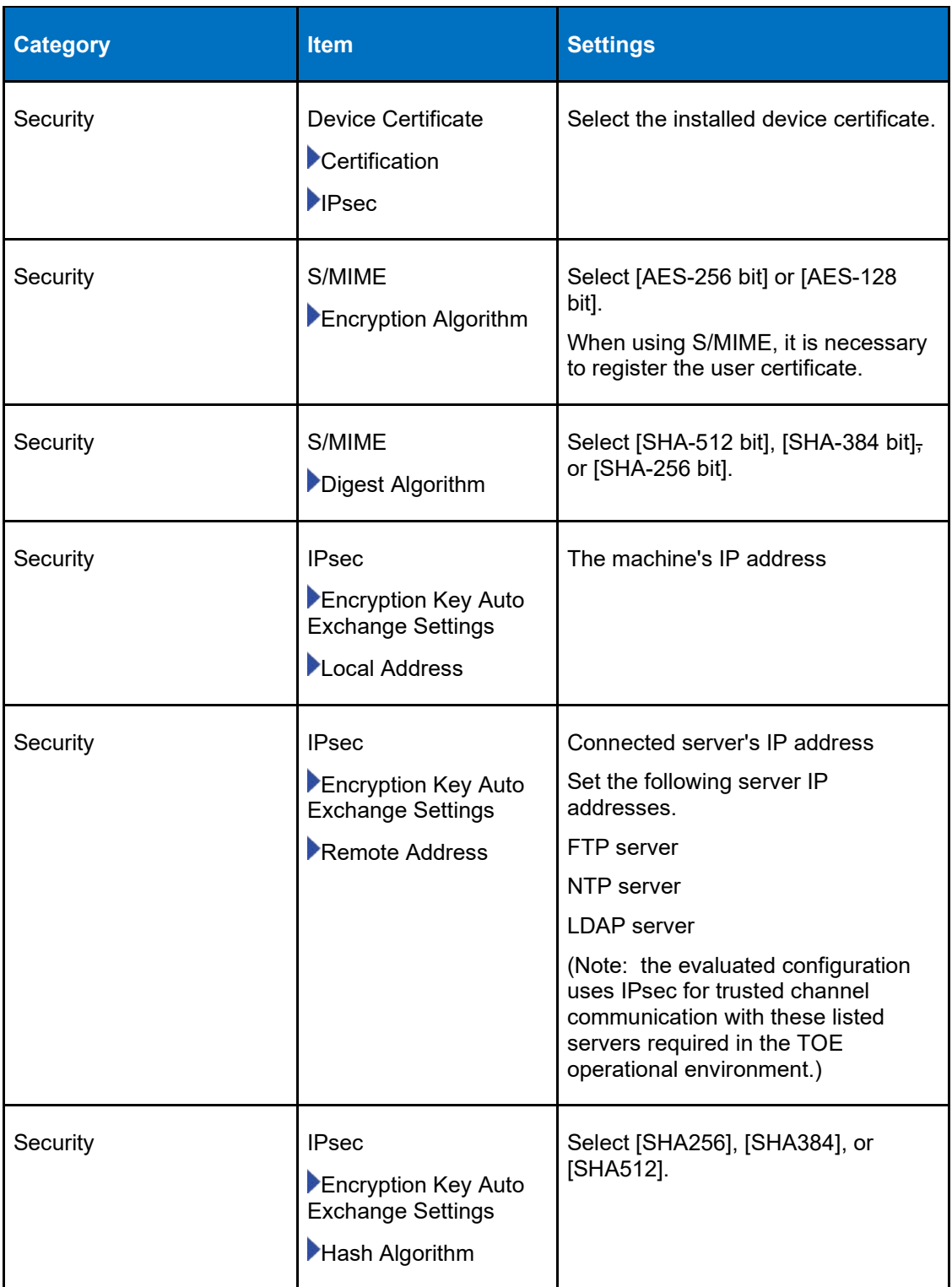

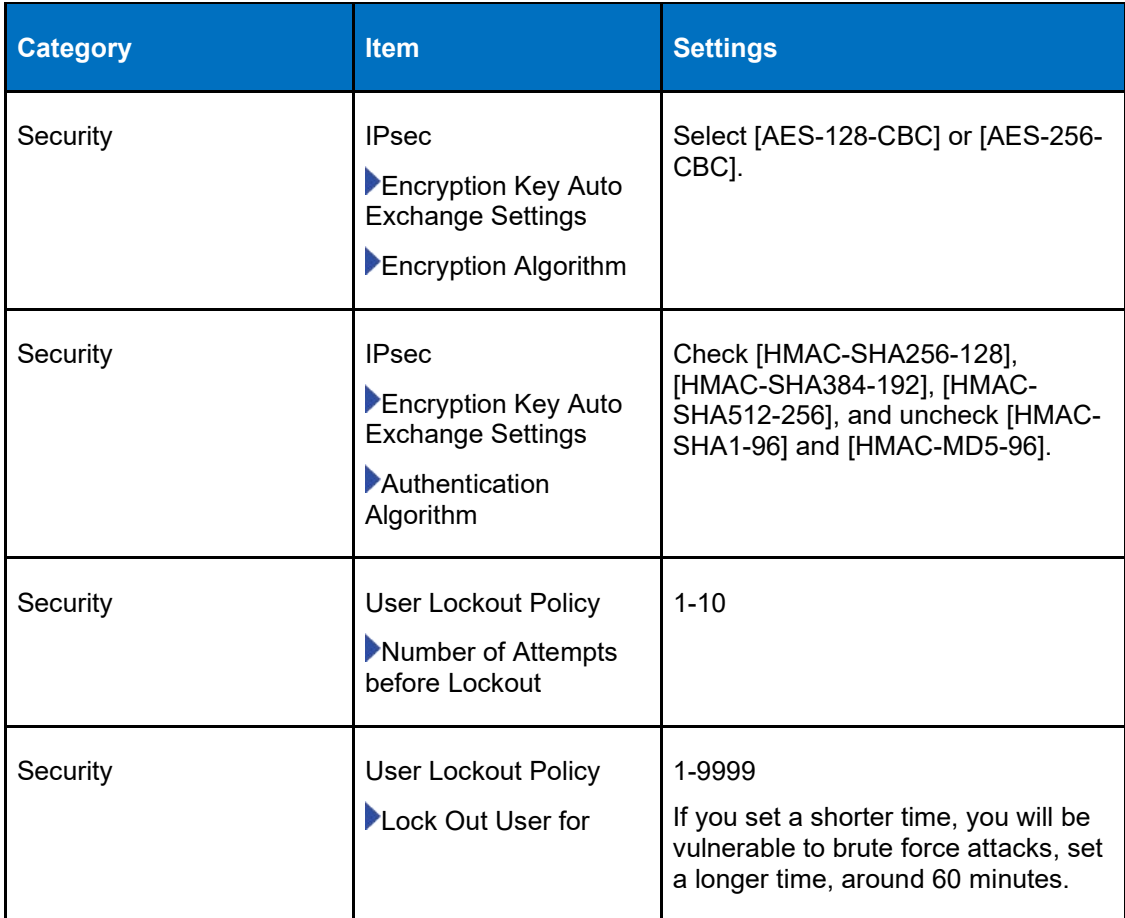

#### **3.6.2.3 Auto Logout Settings**

75 The TSF initiated termination function can be managed via the WIM with by configuring the value for the following setting.

#### **Table 20: WIM Auto Logout Settings**

<span id="page-45-0"></span>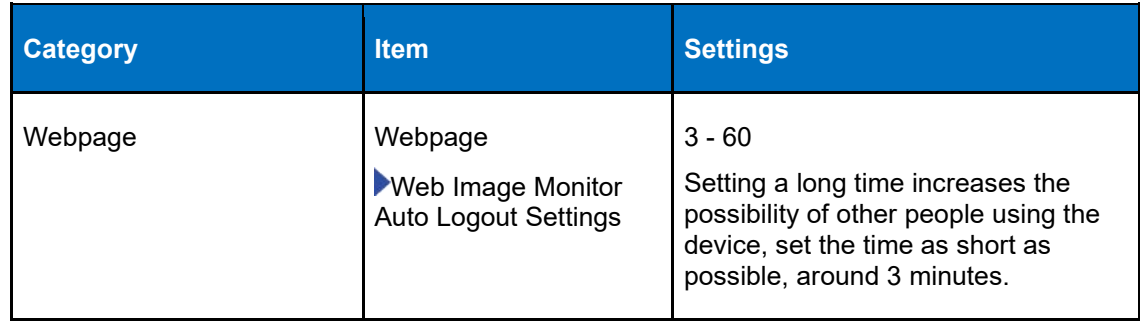

#### **3.6.3 User Management**

76 Users accessing the TOE functions are identified and authenticated and allowed to access only the functions that they have permissions to access. The TOE includes an address book of registered users accounts that stores individual user attributes

including username, user role, available function lists. The instructions for managing users are provided in "User Authentication" in the ["Introduction and Basic](https://support.ricoh.com/services/device/ccmanual/IM_370-460/en-GB/booklist/int/214999667.htm)  [Operations"](https://support.ricoh.com/services/device/ccmanual/IM_370-460/en-GB/booklist/int/214999667.htm) pages of the User Guide.

77 It should be noted that changes to user security attributes are effective immediately with the press of the "OK" button.

#### **3.6.4 Administrator Roles**

78 The System Settings in Procedure 1 above identifies the settings for managing the administrator roles in the TOE.

#### **3.6.5 Default Passwords**

79 The administrator and supervisor passwords are blank by default, they must be set as part of the initial configuration.

#### **3.6.6 Password Management**

80 The System Settings in Procedure 1 above identify the settings for configuring the TOE password policy.

#### **3.6.7 Setting Time**

81 See ["Table 6: System Settings"](#page-13-0) for the settings to configure Time and for the Time settings and ["3.3.2.3](#page-27-0) [Security Settings"](#page-27-0) for settings to configure access to an NTP server for time synchronization.

#### **3.6.8 Audit Logging**

82 The TOE collects audit data in 3 types of logs:

- a) Job log which logs user actions such as printing, copying, storing documents.
- b) Access Log which logs identification and authentication events, system events and security operations events. This log includes records of the use of the management functions, login and logout events.
- c) Eco -Friendly Log Which logs power on and power off events.
- 83 Only the authorized administrator can access, configure and manage the audit settings. Only the authorized administrator can review and manage the audit logs
- 84 The TOE limits the number of audit records that it stores in the 3 logs: 4000 job logs, 12,000 access logs and 4,000 eco-friendly logs before the oldest audit record are overwritten. Using the WIM the authorized administrator can download the audit logs and delete them.
- 85 Additional instructions for managing the audit logs are available in the [Collecting](https://support.ricoh.com/services/device/ccmanual/IM_370-460/en-GB/booklist/int/241215566.htm)  [Logs](https://support.ricoh.com/services/device/ccmanual/IM_370-460/en-GB/booklist/int/241215566.htm) Ricoh Help pages,

# **3.7 U\_NORMAL User Access**

86 The U\_Normal user does not have administrator access to the TOE. They can access TOE protected user data and functions based on the available functions list configured for their user account. The user guide describes the job and operations accessible to the U\_Normal user.

# **4 Clearing the machine for redeployment or at end-of-life**

- 87 All pre-shared keys, symmetric keys, and private keys, are encrypted and are not accessible through normal interfaces during operation.
- 88 To clear the machine of all customer-supplied information, perform the following steps:
	- a) Replace the data encryption key
	- b) Replace the device certificate
	- c) Perform the Erase All Memory function .
- 89 This deletion function is outside the scope of the evaluation. See the [Security Guide](https://support.ricoh.com/services/device/ccmanual/IM_370-460/en-GB/booklist/int/209586456.htm) for additional information.

90

# **5 Annex A: Log Reference**

# **5.1 Format**

91 The TOE generates audit records for all required auditable events. Each audit record includes time and date, type of events, user identify, outcome of events.

# **5.2 Events**

<span id="page-47-0"></span>92 The TOE generates the following log events.

#### **Table 21: Audit Events**

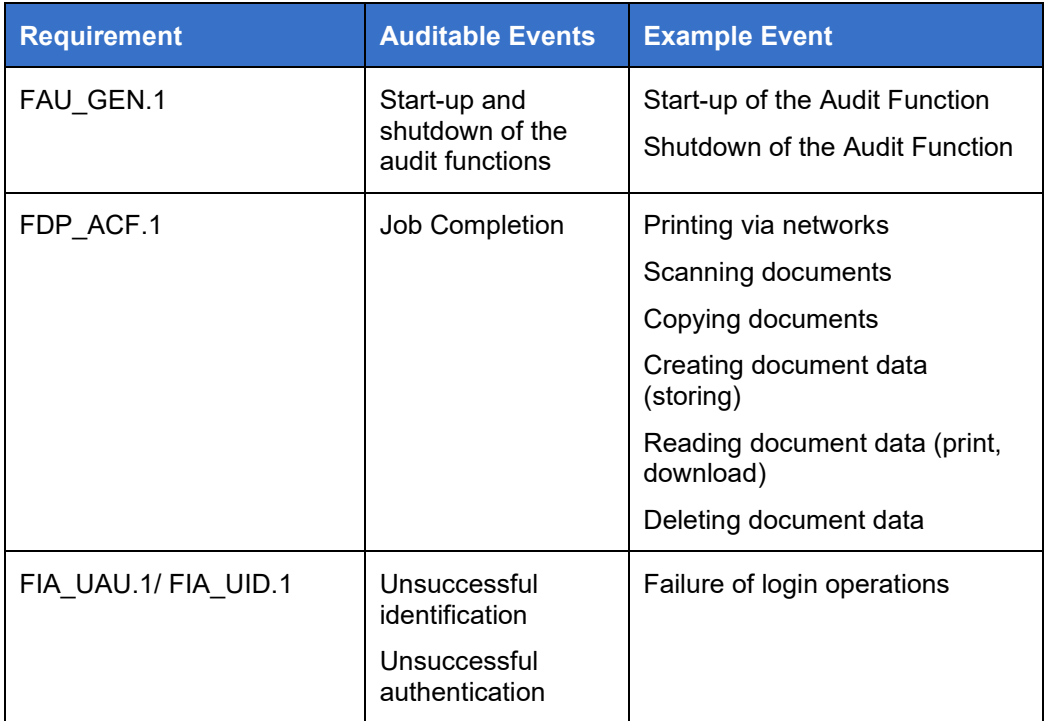

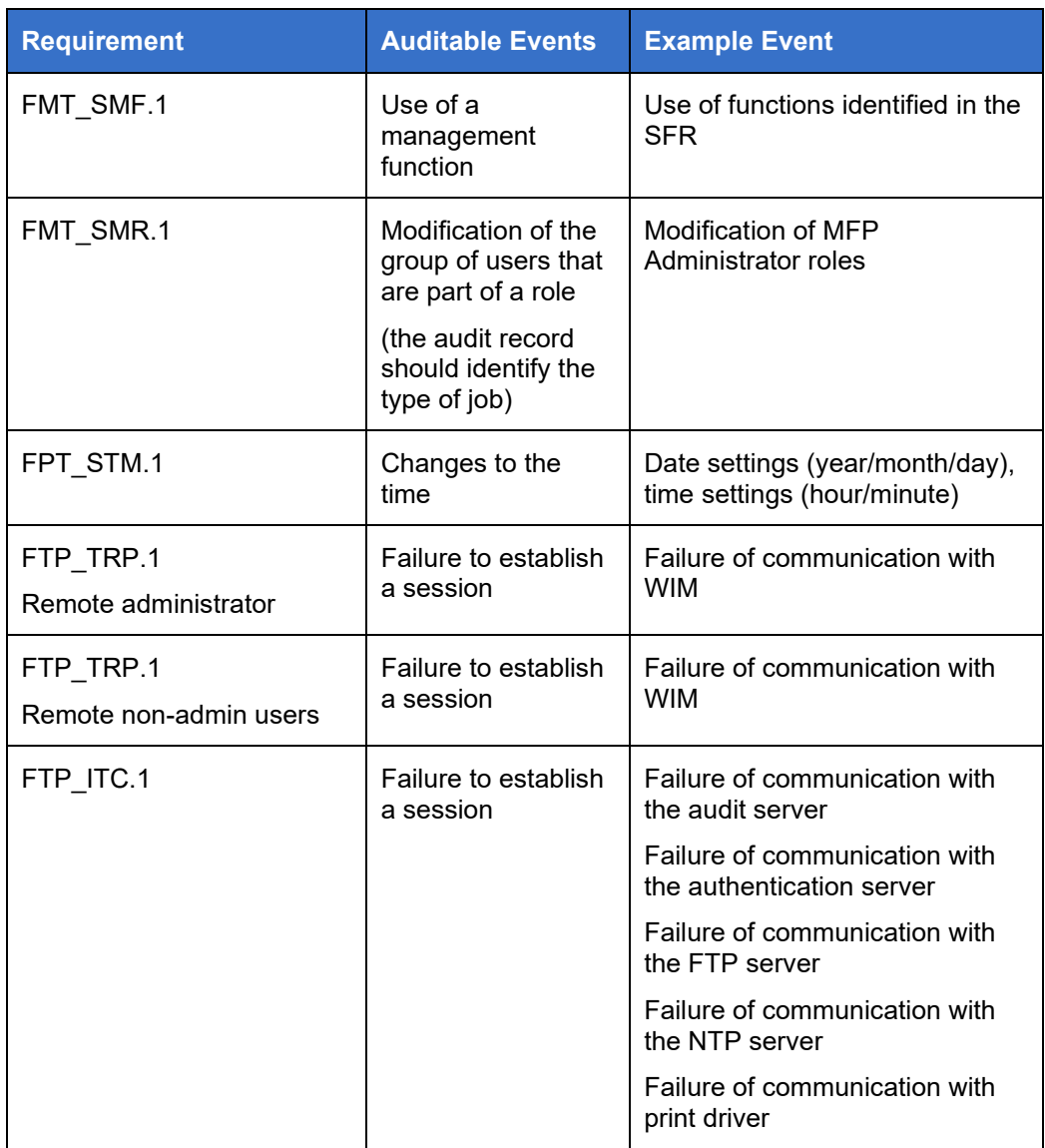